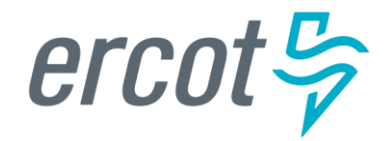

# **RIOO Resource Services RE Sign Up Reference**

**Version 03.05.20**

# **RIOO Resource Services Release Information**

## **March, 2020**

ERCOT recently placed the Resource Services application, a component of Resource Integration and Ongoing Operations (RIOO), in a sandbox development site for information and training purposes.

Through RIOO RS, companies authorize their Resource Entity (RE) to submit an online change request to modify their generation resource interconnected to the Texas power grid.

For the best user experience, ERCOT recommends using Google Chrome as the web browser for RIOO apps. Using Microsoft Internet Explorer may cause issues to occur, including page loading issues requiring multiple page refreshes; slow page loading; and getting stuck on the login page unless RIOO and the multifactor authentication app are listed as trusted sites.

## **Supporting Documentation**

Each user interface page in the Resource Services app contains a Help button that displays assistance in context.

# **About this Reference**

This Reference describes the Resource Services sign up and log in process for a Resource Entity (RE) who must submit change requests to modify information about resources and equipment already modeled in the ERCOT system and interconnected to the Texas electric power grid.

Unlike the account self-signup process in Interconnection Services, a Resource Services account has already been set up for you using your ERCOT Market Participant Identity Management (MPIM) profile information. However, you must contact the User Security Administrator (USA) at your company to add the RIOORS \_M\_Operator role in your profile to allow you access to the Resource Services application (as explained in *[Asking Your USA to](#page-7-0)  [Modify Your MPIM Profile](#page-7-0)* on page [3\)](#page-7-0).

Your account login requires an email address that must be unique to ERCOT Resource Services; that is, you cannot use the same email address if you have multiple roles within ERCOT.

# **Contents**

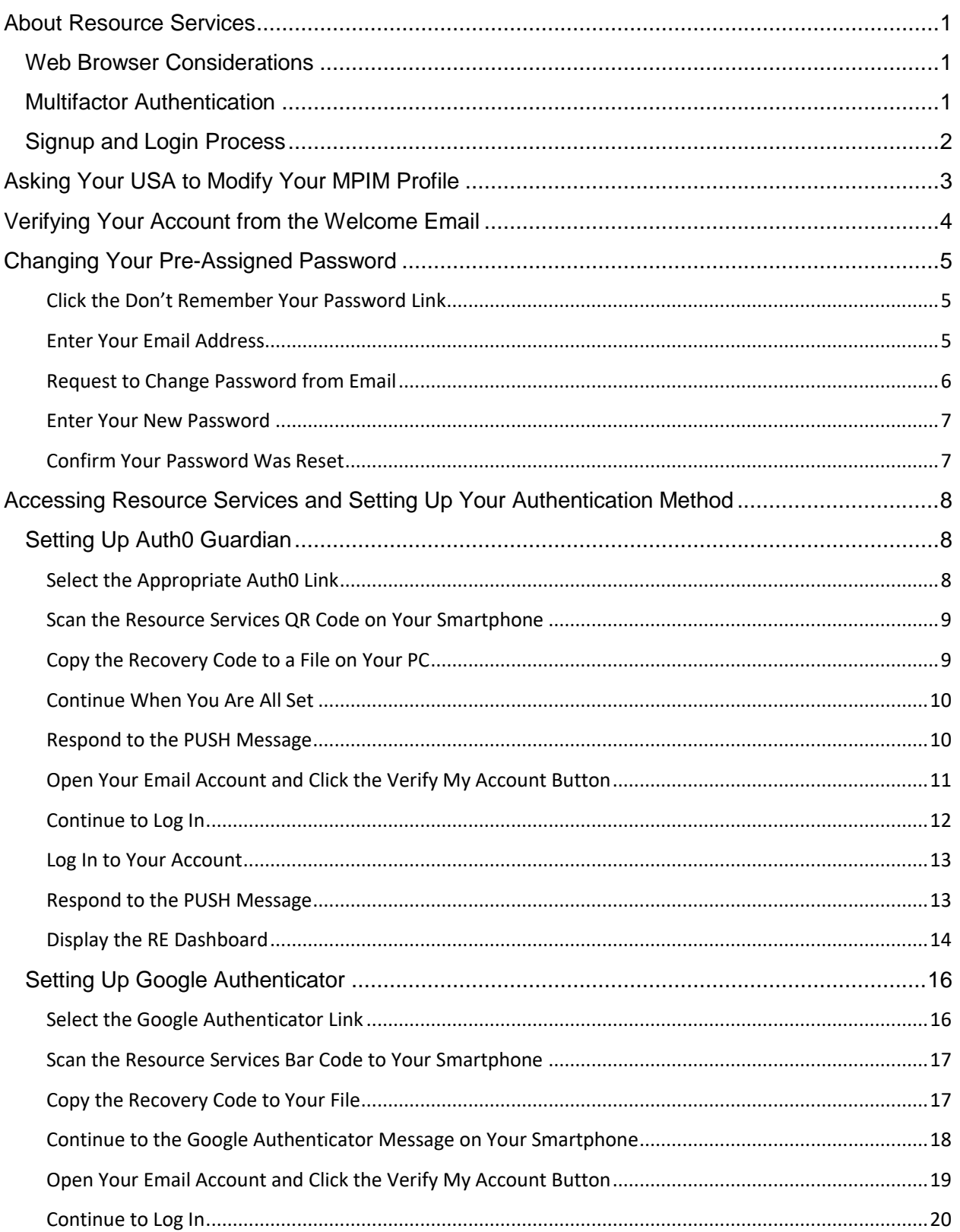

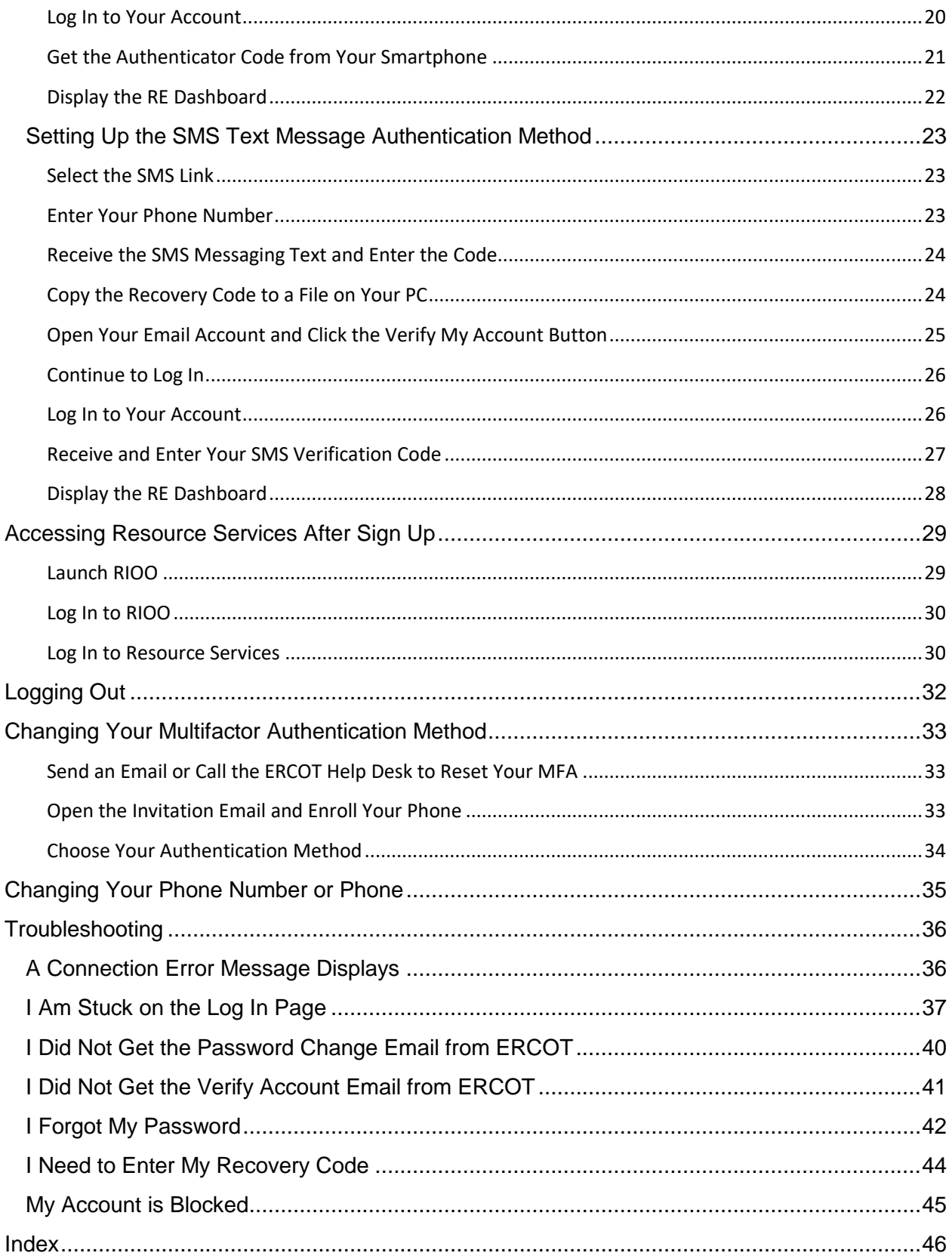

# <span id="page-5-0"></span>**About Resource Services**

ERCOT has already set up the Resource Services account for you using information from your Market Participant Identity Management (MPIM) profile. Your Resource Services account user name is the email address listed in the MPIM profile.

It is important that you use a valid email address (not an alias) so you receive the appropriate verification and confirmation emails for RIOO-RS. This email address must be unique to this ERCOT app and is not being used for other RIOO apps.

You must contact the **User Security Administrator** (**USA**) at your company to go to your MPIM profile to assign the RIOORS \_M\_Operator role that allows your access to the Resource Services application. The USA must also confirm your current smartphone number and valid email address in the MPIM profile (described later).

## <span id="page-5-1"></span>**Web Browser Considerations**

For the best user experience, ERCOT recommends using Google Chrome as your web browser for RIOO apps. If you use Microsoft Internet Explorer, issues may occur, including page loading issues that will require you to refresh your page from time to time and being stuck on the login page. If these errors occur, add your authentication app as a trusted site.

## <span id="page-5-2"></span>**Multifactor Authentication**

The RIOO applications use multifactor authentication for account login. This means that, in addition to your Resource Services user ID (email account) and password, another means of authorization is required to authenticate your attempt to access the account.

If you already have an authentication app on your smartphone, you most likely can use it with Resource Services. Otherwise, you can download to your smartphone the free Auth0 Guardian or Google Authenticator app from the App Store or Google Play.

If you do not have a smartphone, you can use **SMS Text Message Authentication** from any text message-enabled mobile phone; however, this is less secure.

## <span id="page-6-0"></span>**Signup and Login Process**

After your USA has confirmed your information and added the role, you will receive an email asking you to verify your account and then a Log In page displays. You **must change your password** at this page and then set up your multifactor account authentication.

This guide will walk you through setting up your smartphone device with the authentication app.

#### **Before you begin, make sure you:**

- Have your email account open to your inbox so you can open the email messages sent to your account from ERCOT during this process.
- Open a text editor (such as Notepad) and save a file named ERCOT Auth Information. You will be prompted to copy a recovery code from the authentication app into the file so you can still get to your account should you lose or change phones.

# <span id="page-7-0"></span>**Asking Your USA to Modify Your MPIM Profile**

You must have the RIOORS \_M\_Operator role in your Market Participant Identity Management (MPIM) profile to access and use Resource Services

If you do not have an MPIM profile, ask the USA at your company to create one and then add the RIOORS\_M\_OPERATOR role to the profile.

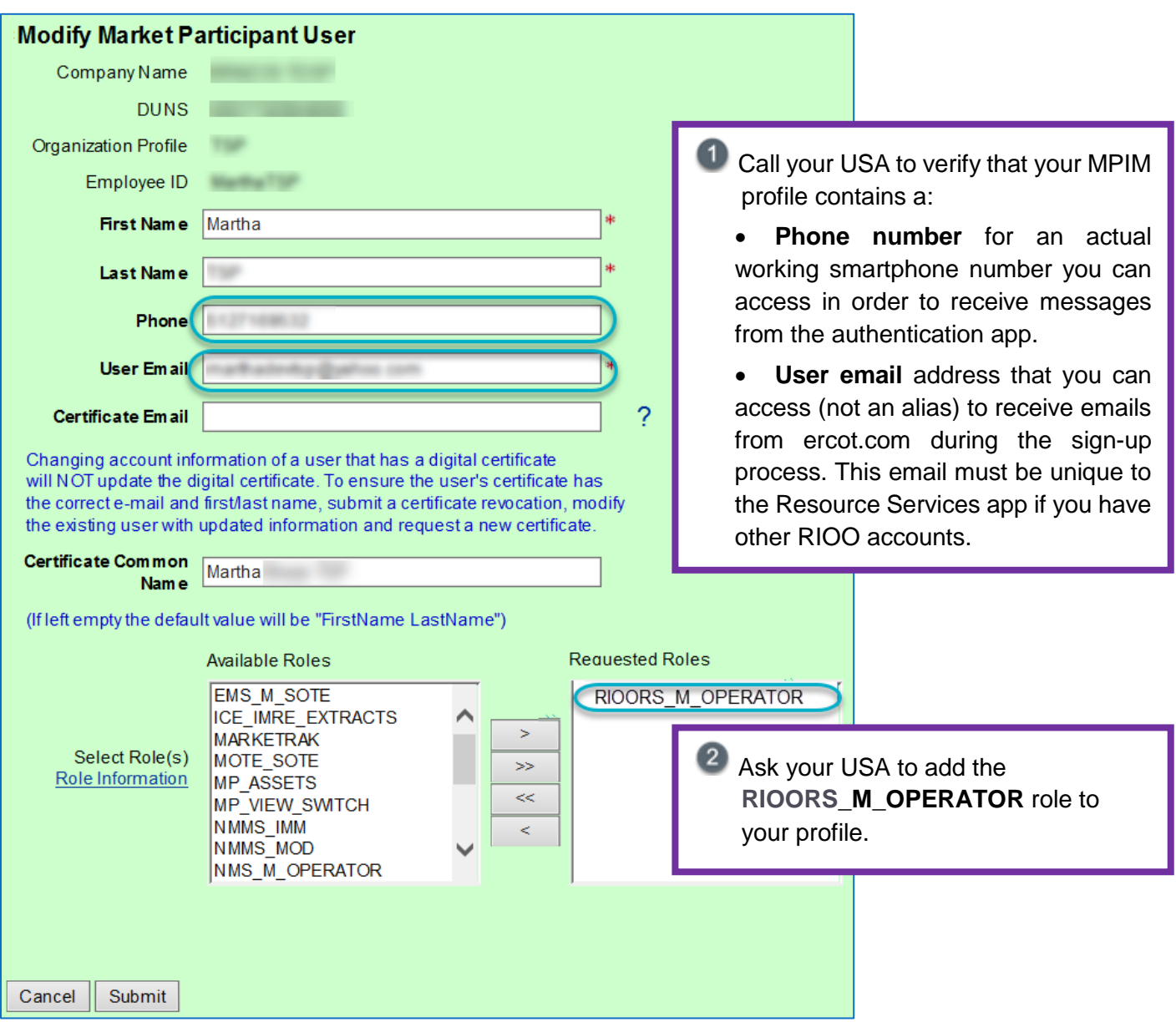

# <span id="page-8-0"></span>**Verifying Your Account from the Welcome Email**

After your USA confirms that your profile, smartphone number, and email address are accessible and has given you the RIOORS\_M\_OPERATOR role, it may take up to **15-20 minutes** to get an email from ercot.com to verify your account.

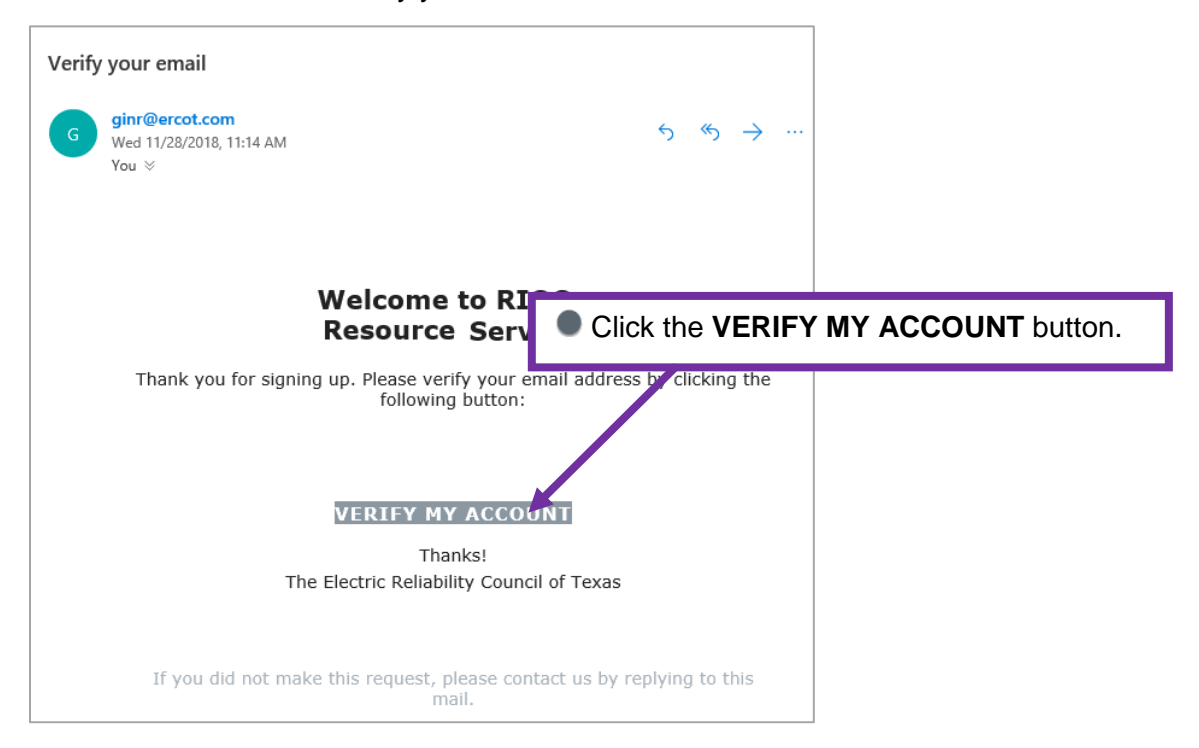

# <span id="page-9-0"></span>**Changing Your Pre-Assigned Password**

## <span id="page-9-1"></span>**Click the Don't Remember Your Password Link**

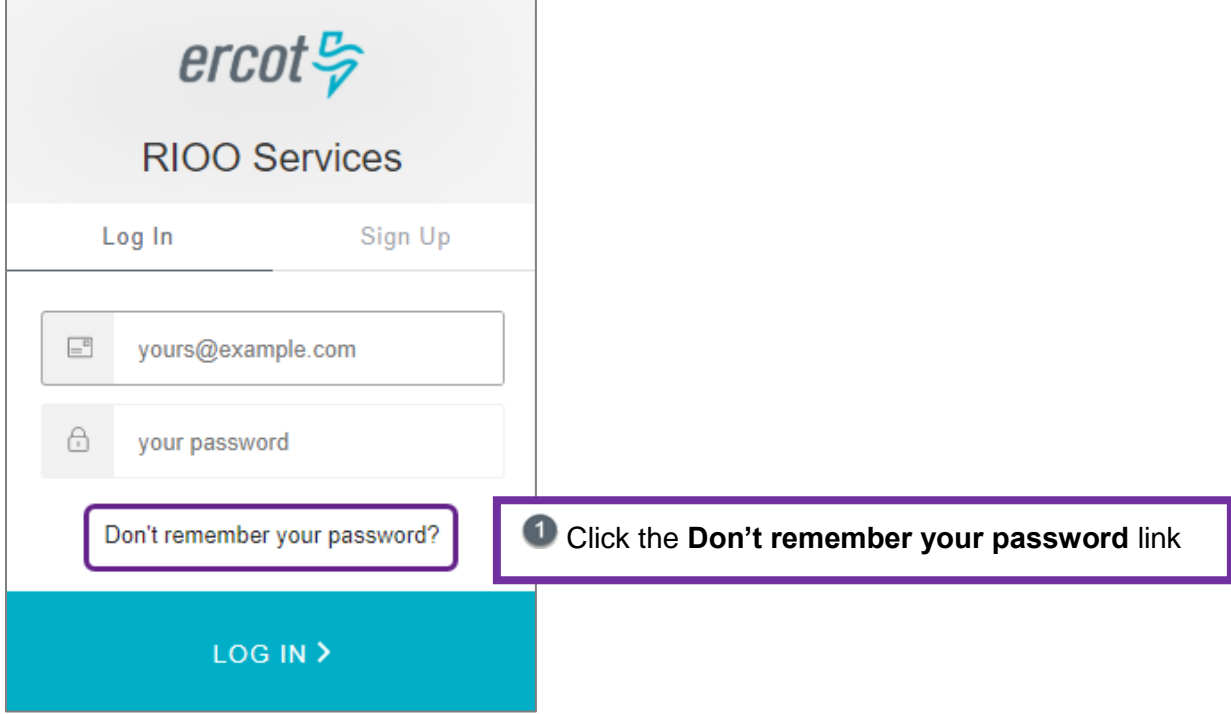

## <span id="page-9-2"></span>**Enter Your Email Address**

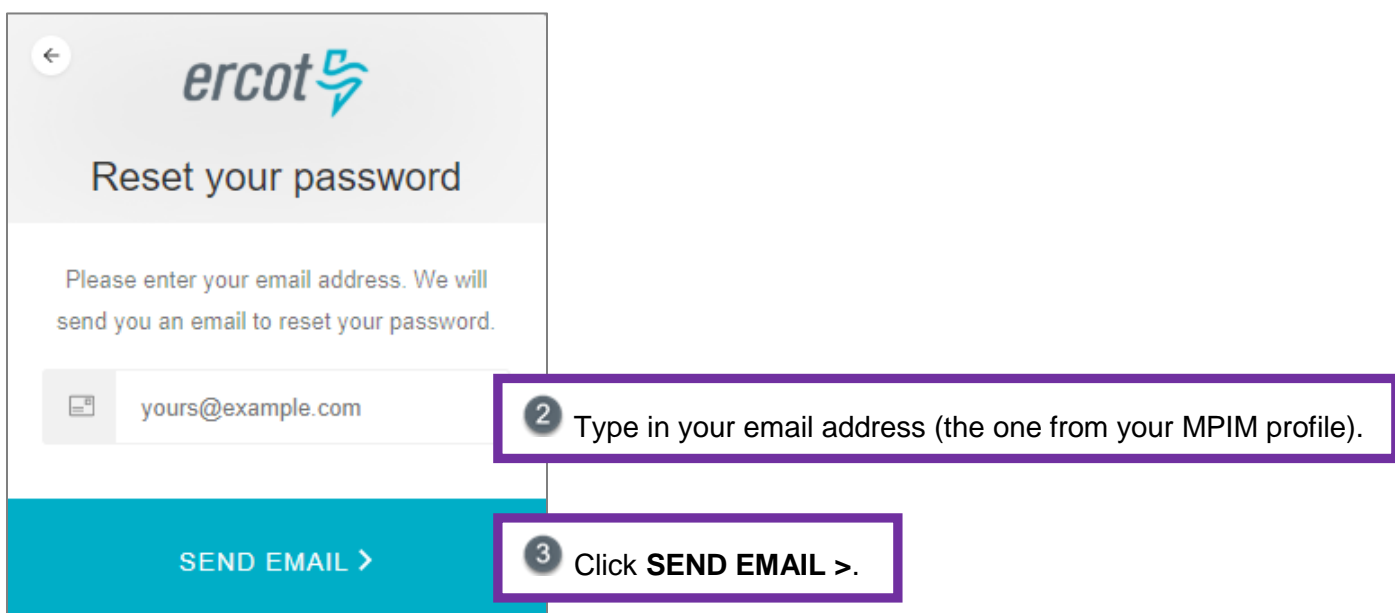

### <span id="page-10-0"></span>**Request to Change Password from Email**

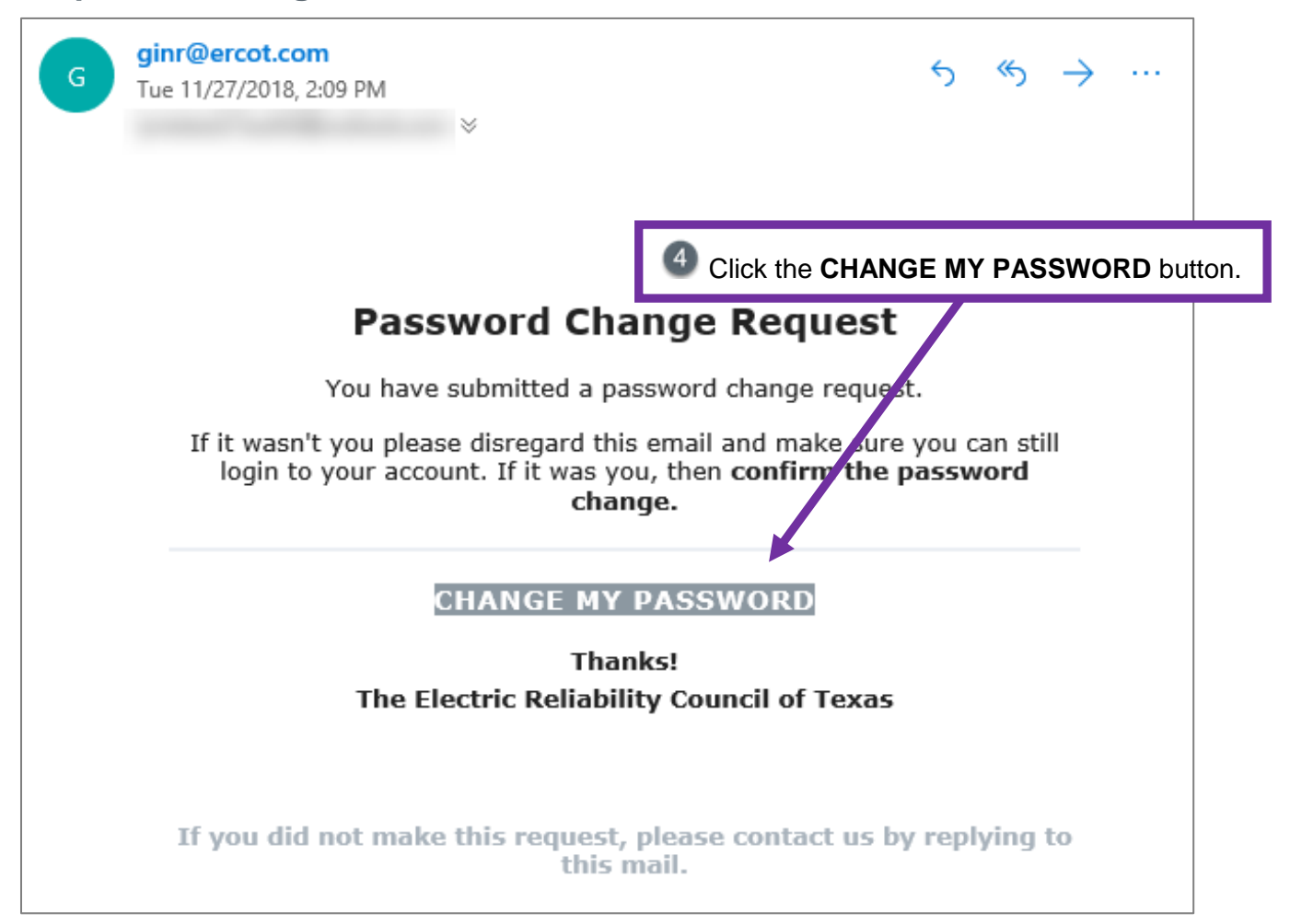

If you do not receive this email, verify with the USA at your company that the email address listed in MPIM is a real email address - not an alias. If it is an alias, have the company USA update the email address to a real working email account.

### <span id="page-11-0"></span>**Enter Your New Password**

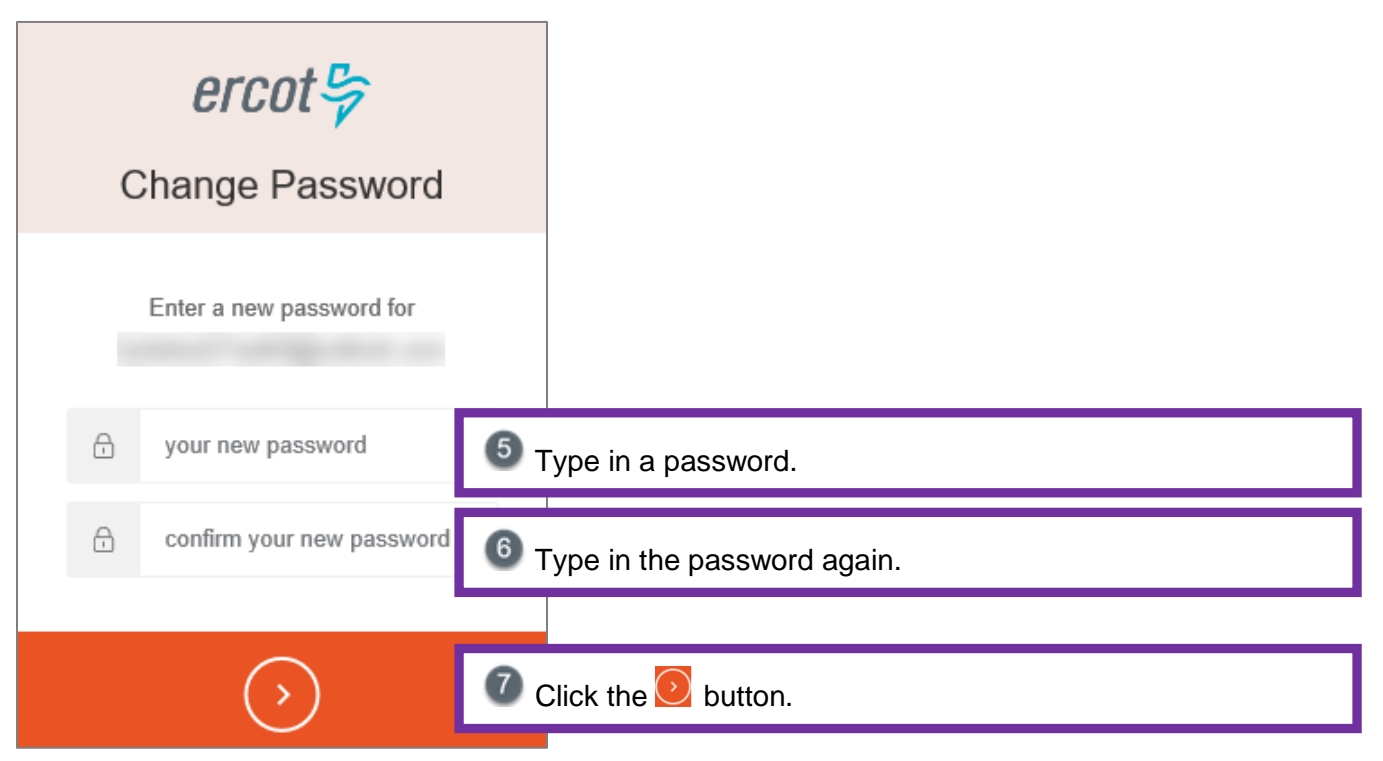

## <span id="page-11-1"></span>**Confirm Your Password Was Reset**

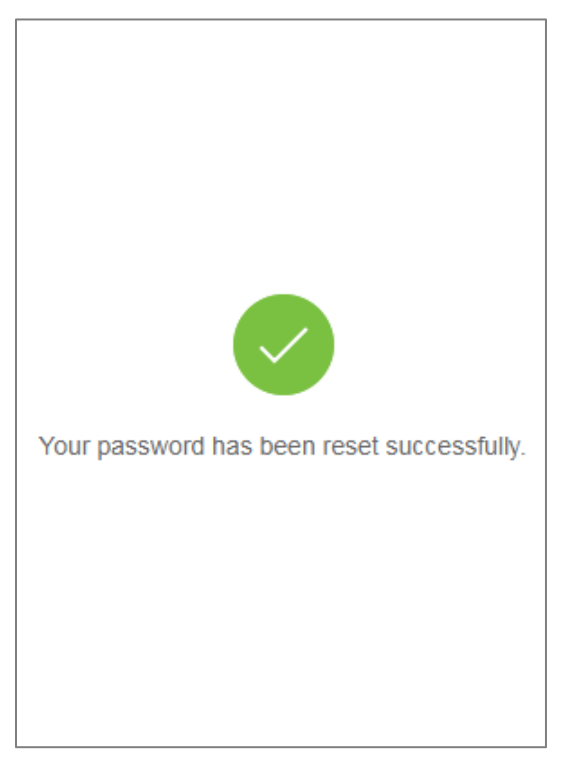

# <span id="page-12-0"></span>**Accessing Resource Services and Setting Up Your Authentication Method**

New Tab  $\ddot{}$  $\times$ C https://sa.ercot.com/rioors/  $\leftarrow$  $\rightarrow$ Type the URL: https://sa.ercot.com/rioo-rs/ j

If you have chosen to use:

- Auth0 Guardian, continue with the next page.
- Google Authenticator, continue on page [16](#page-20-1)
- <span id="page-12-1"></span>SMS Text Authentication, continue on page [23](#page-27-0)

## **Setting Up Auth0 Guardian**

#### <span id="page-12-2"></span>**Select the Appropriate Auth0 Link**

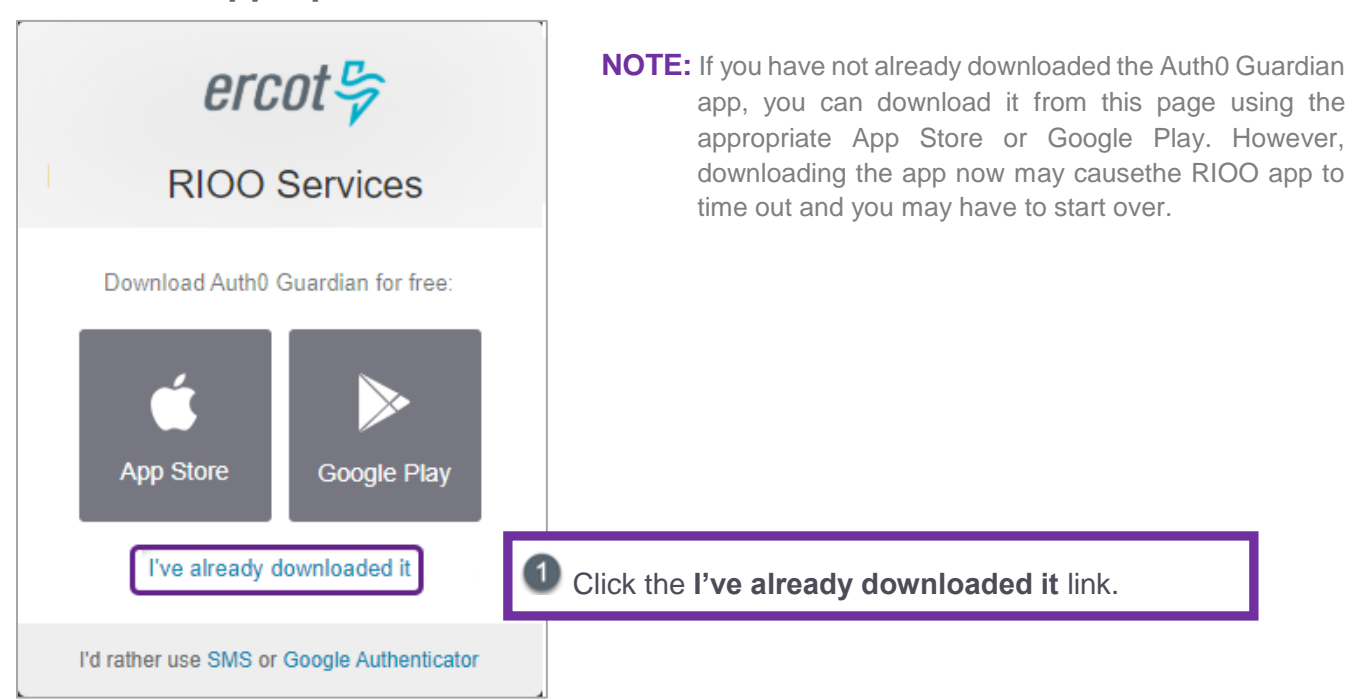

#### <span id="page-13-0"></span>**Scan the Resource Services QR Code on Your Smartphone**

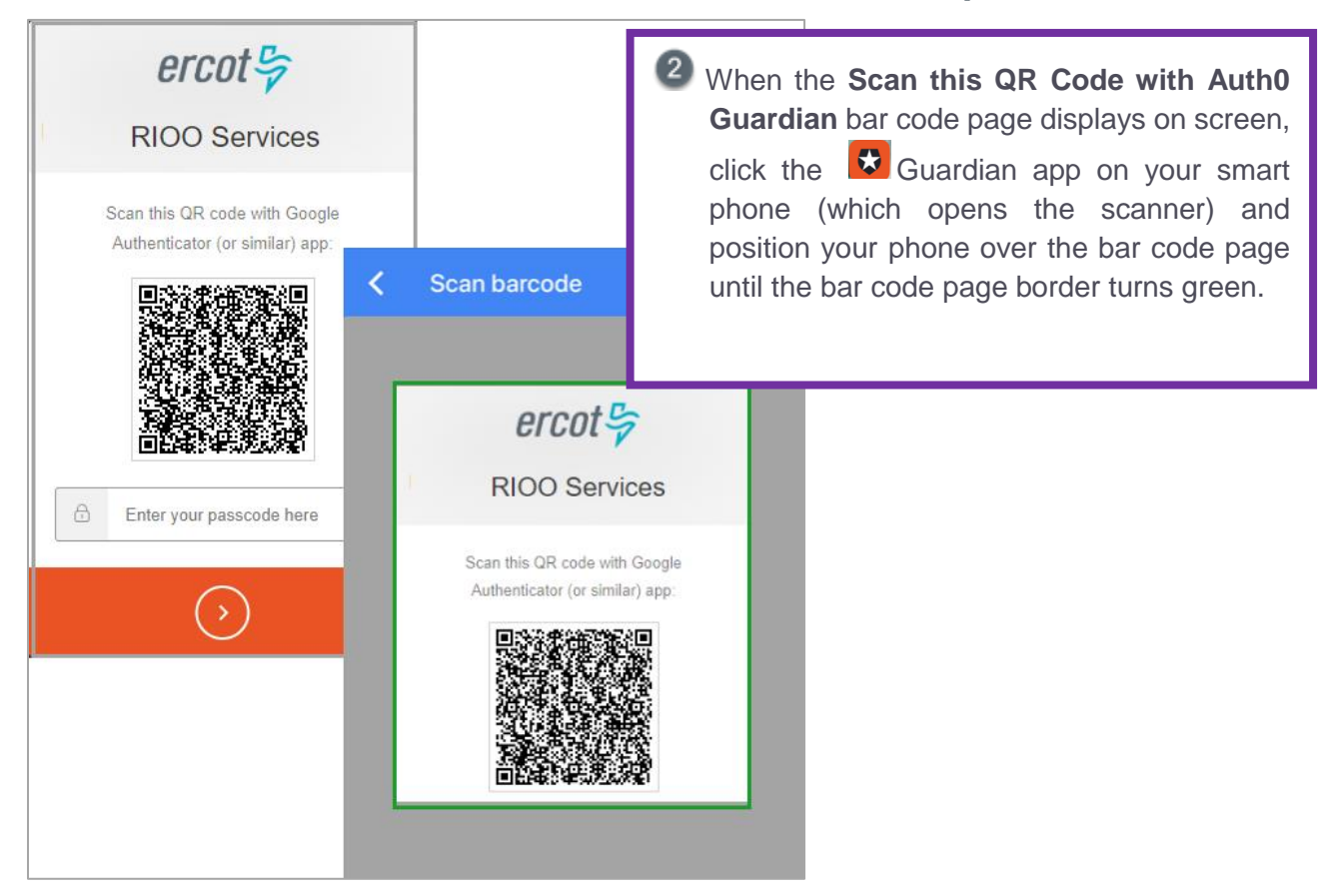

#### <span id="page-13-1"></span>**Copy the Recovery Code to a File on Your PC**

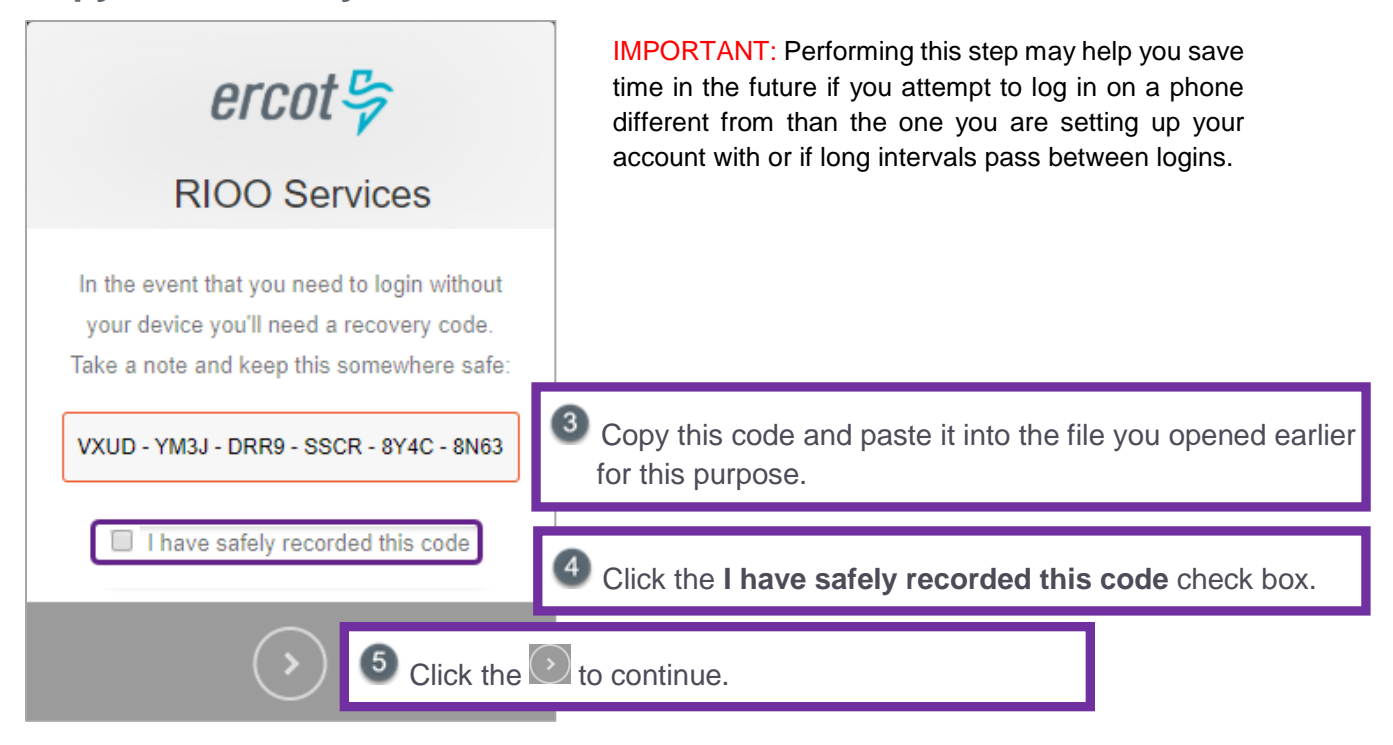

## <span id="page-14-0"></span>**Continue When You Are All Set**

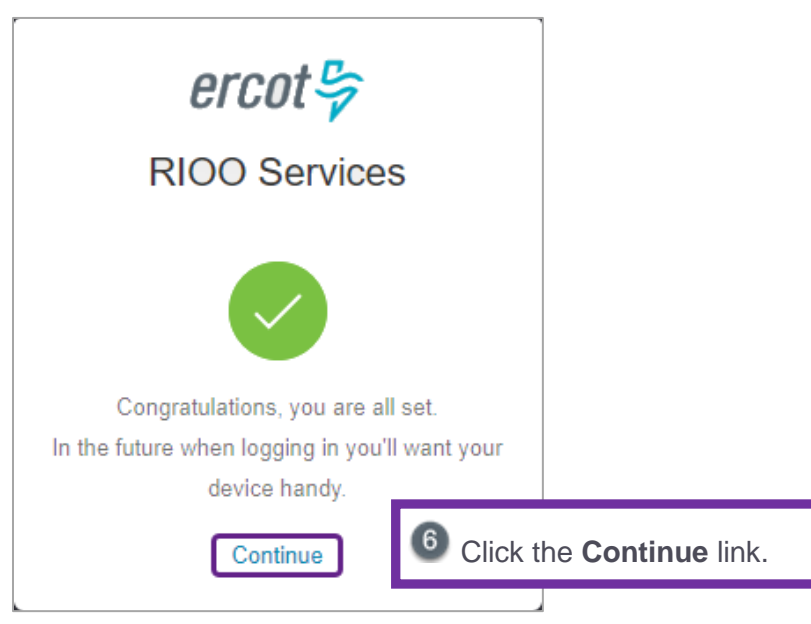

## <span id="page-14-1"></span>**Respond to the PUSH Message**

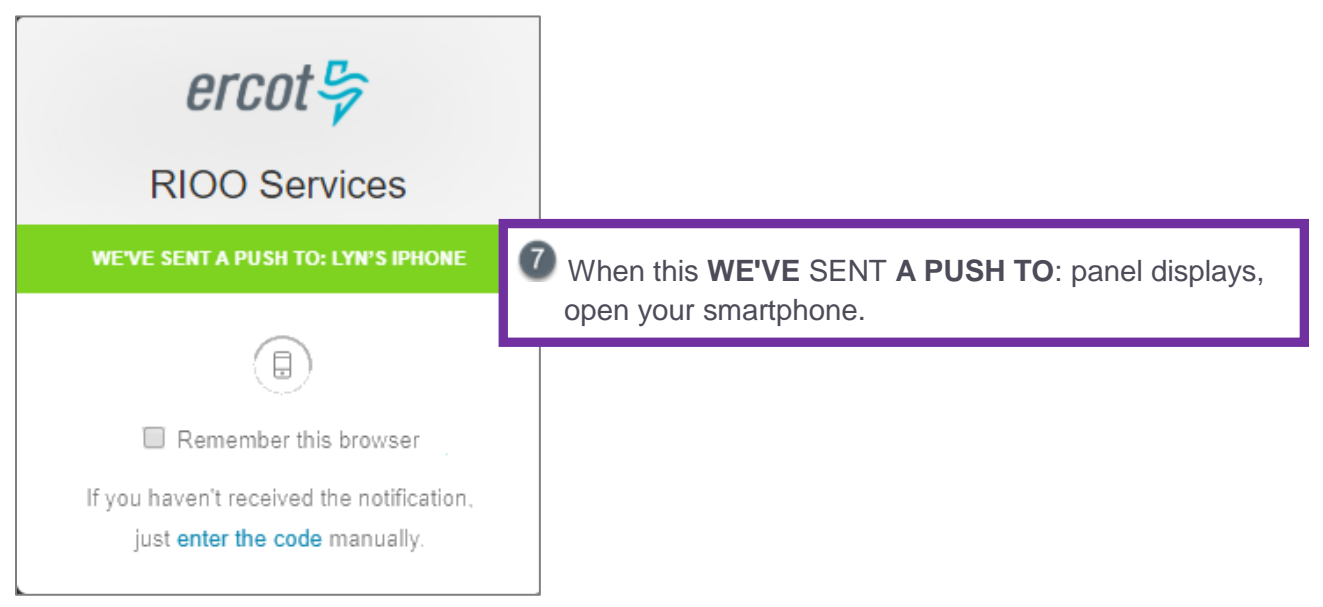

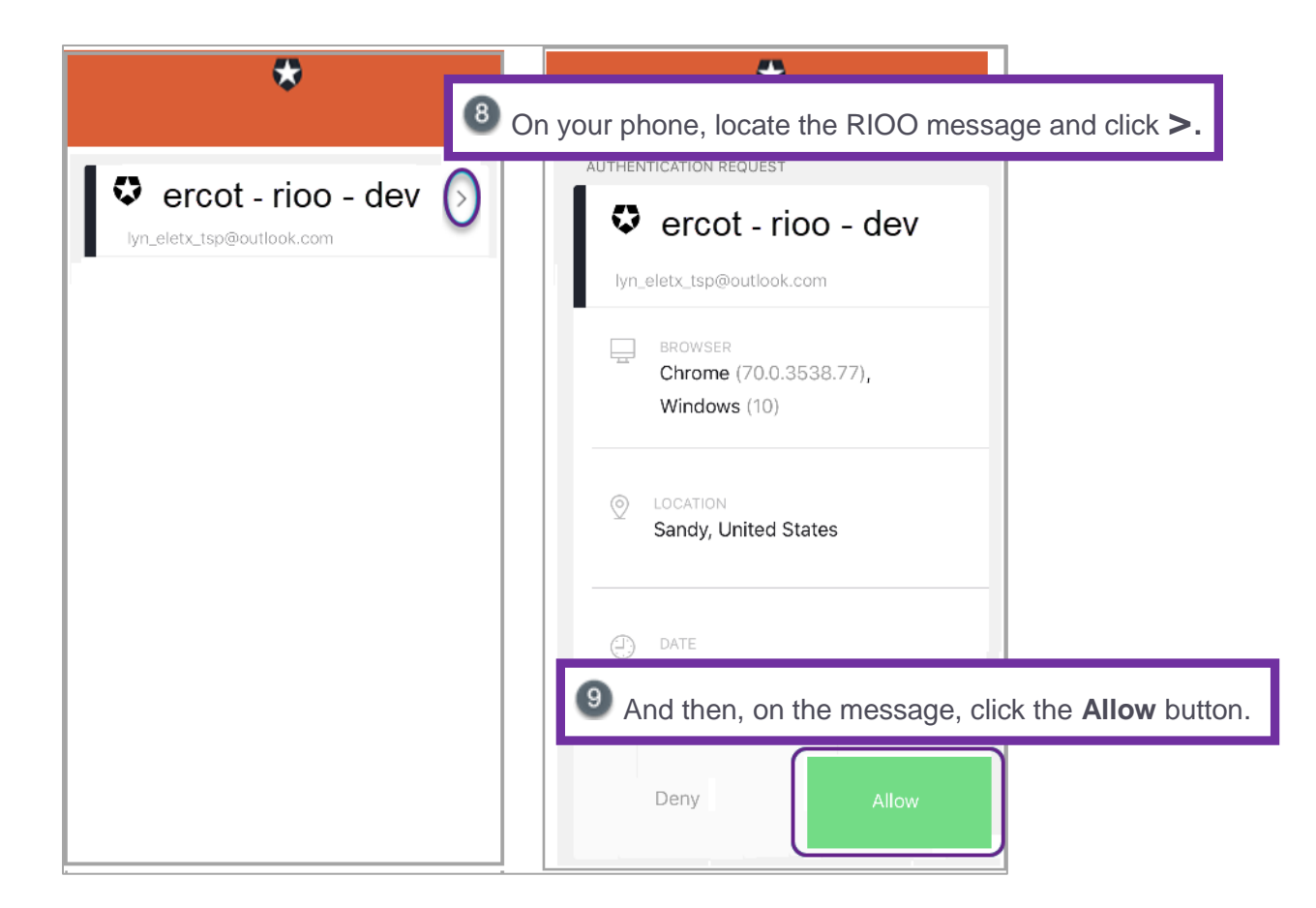

#### <span id="page-15-0"></span>**Open Your Email Account and Click the Verify My Account Button**

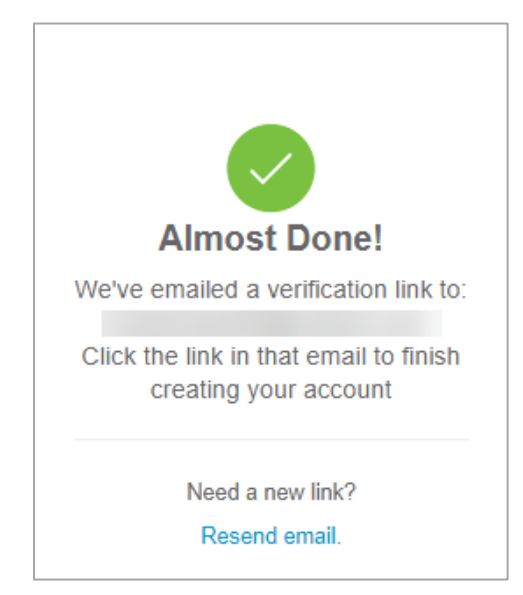

**NOTE:** You do not have to take action on this page, unless you need to receive the email again. The Congratulations page will display after you click the appropriate button in the email.

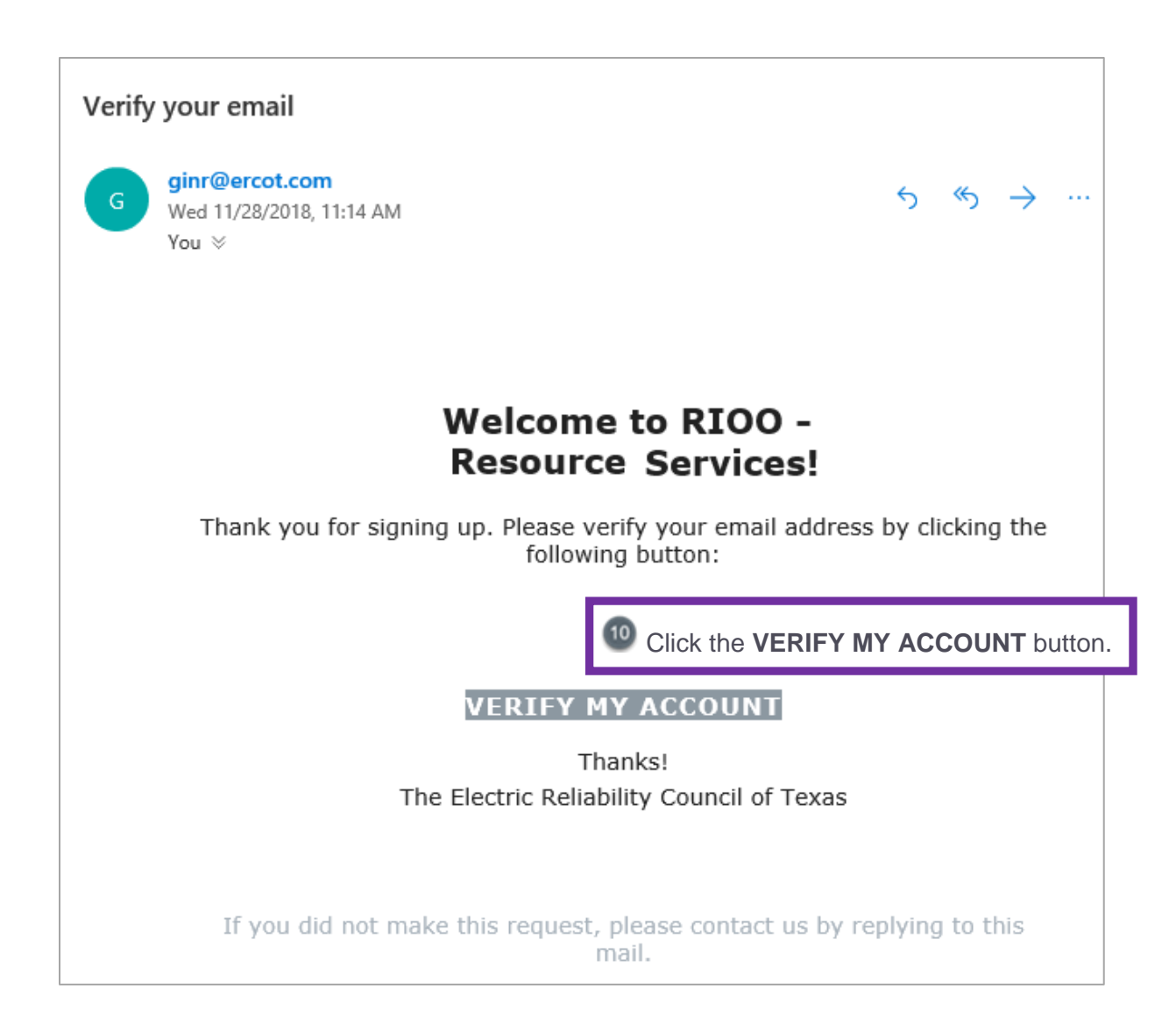

#### <span id="page-16-0"></span>**Continue to Log In**

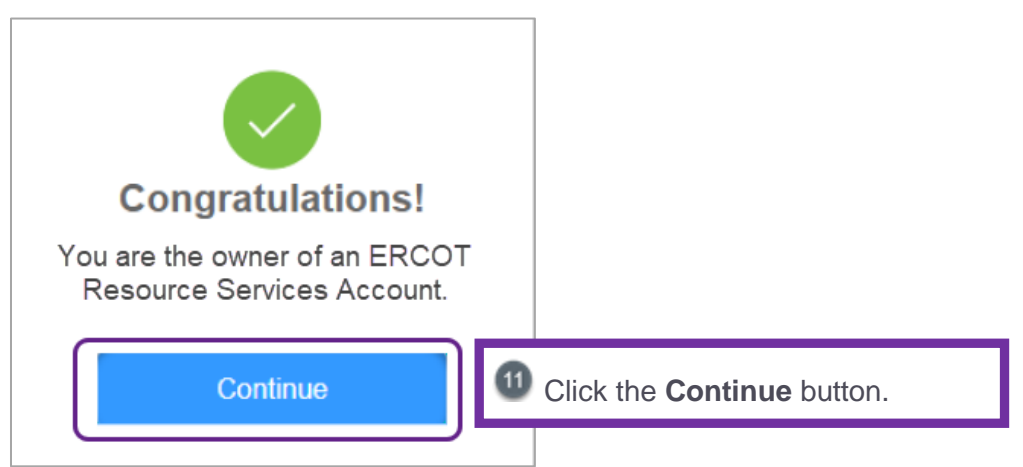

#### <span id="page-17-0"></span>**Log In to Your Account**

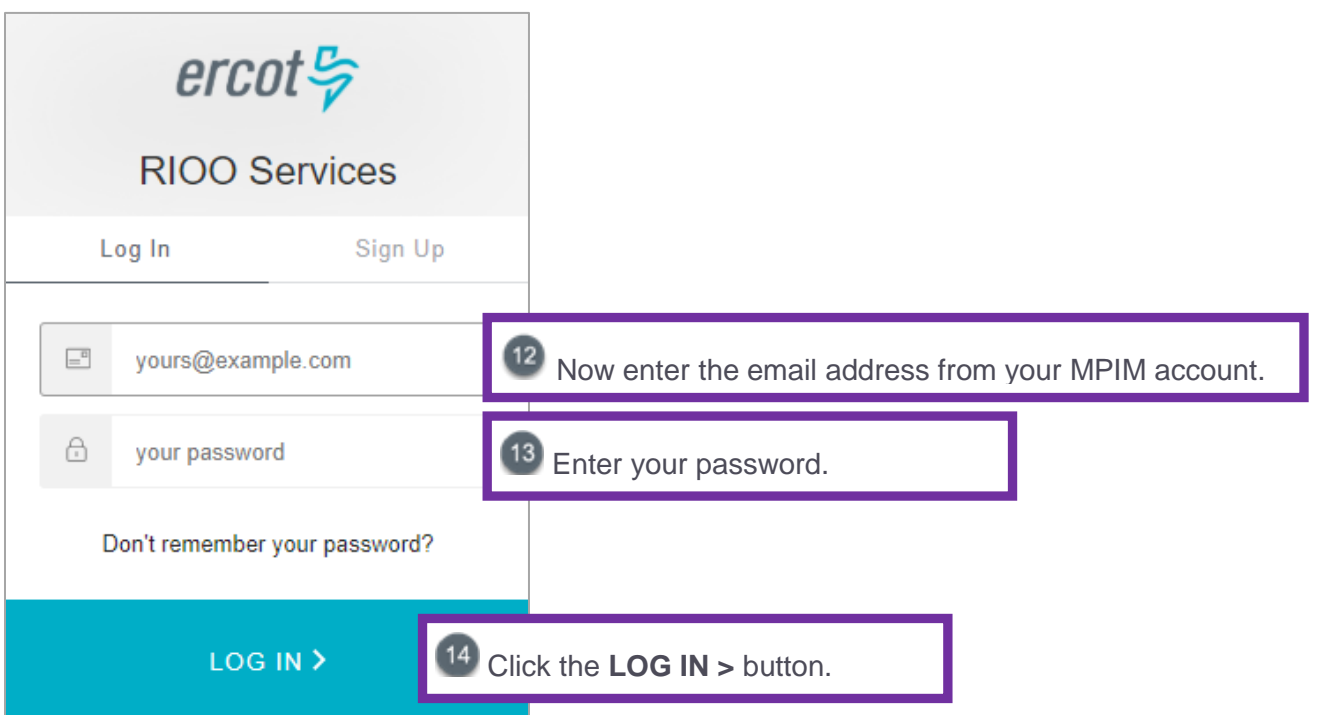

## <span id="page-17-1"></span>**Respond to the PUSH Message**

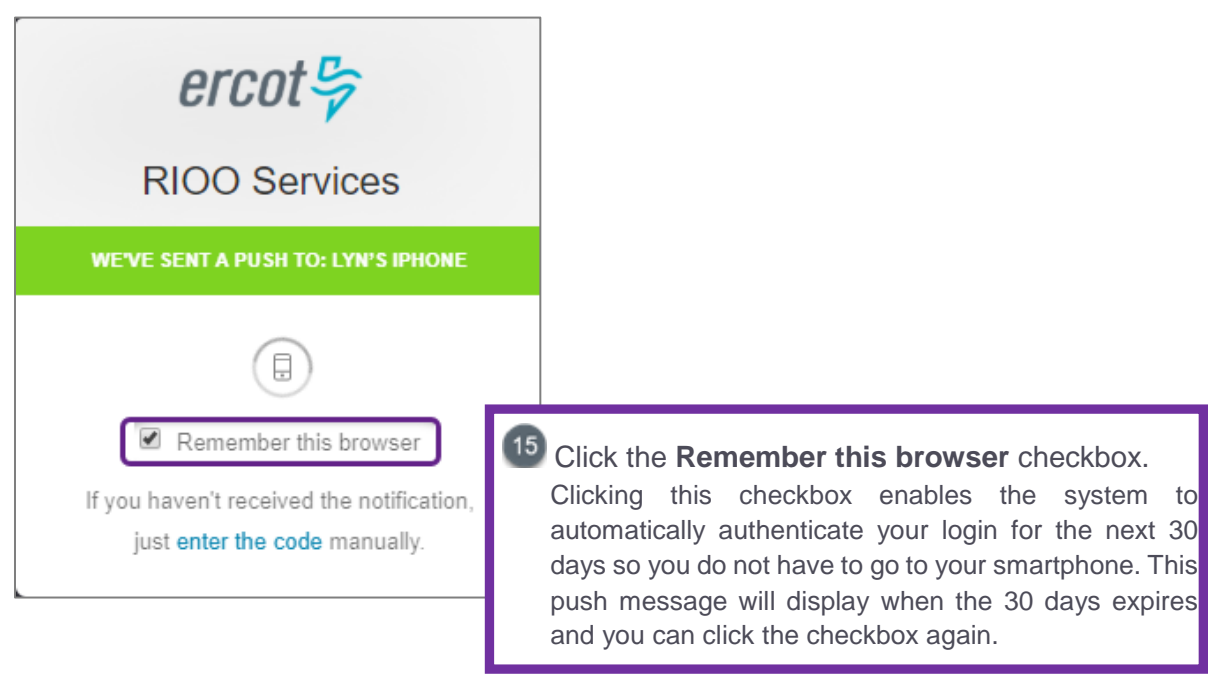

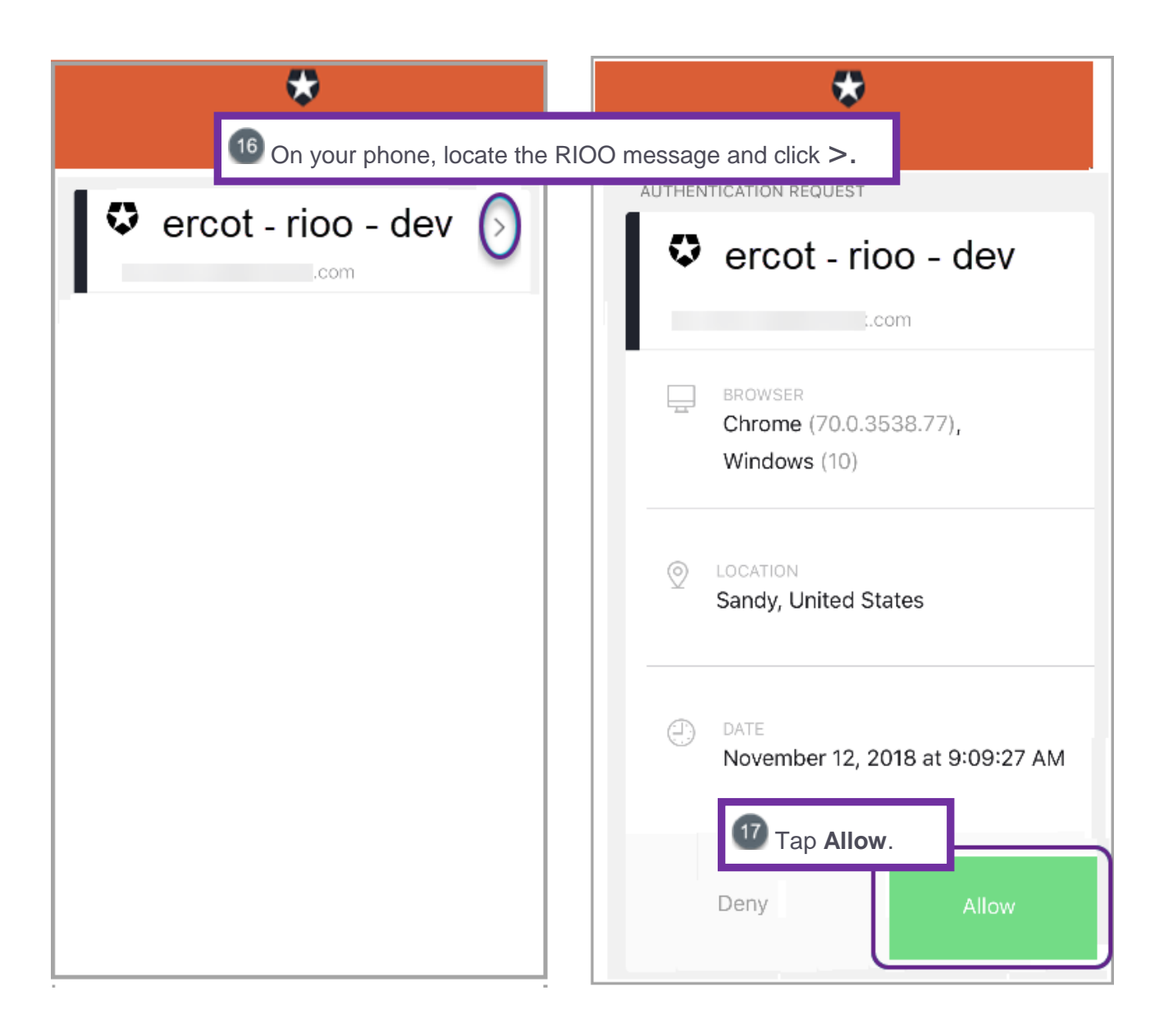

## <span id="page-18-0"></span>**Display the RE Dashboard**

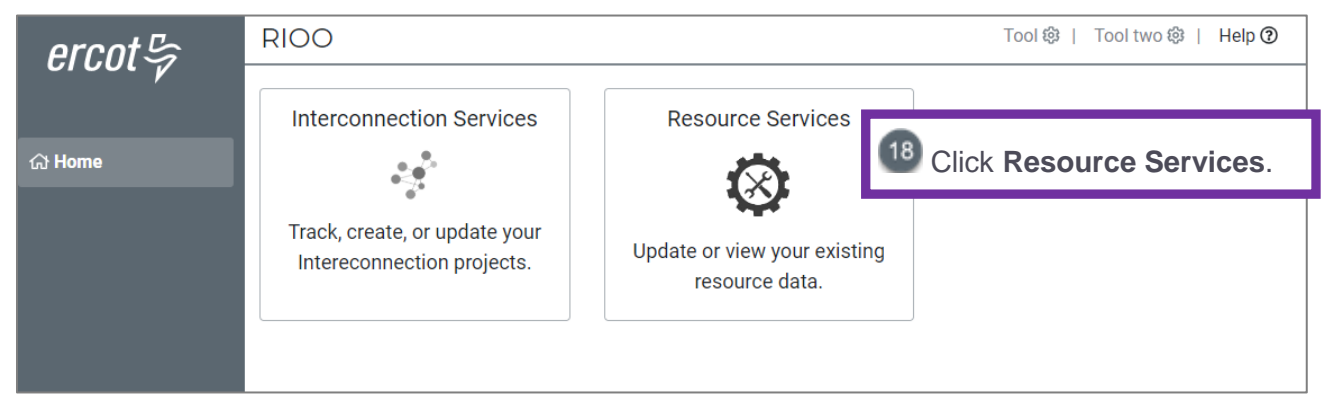

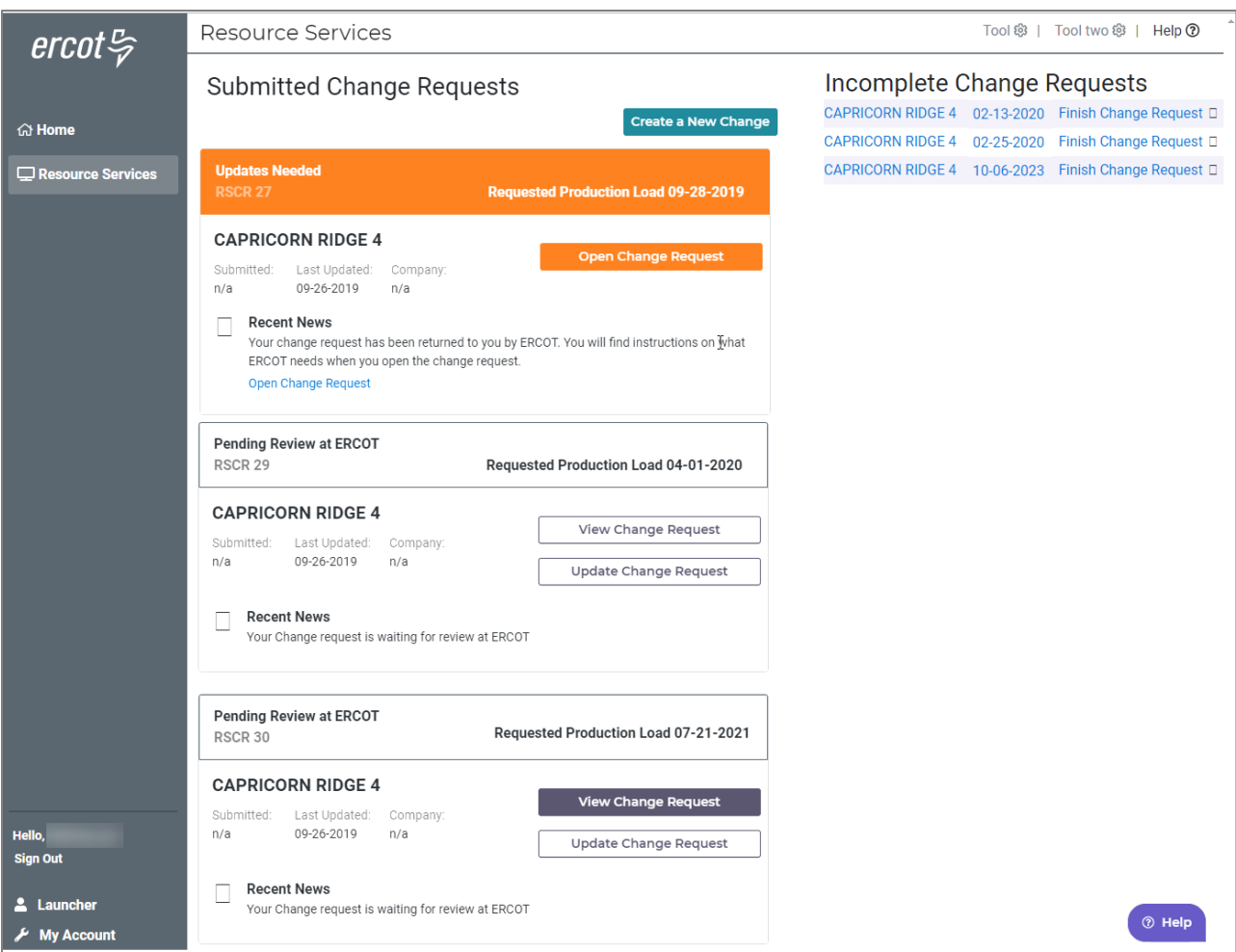

# <span id="page-20-0"></span>**Setting Up Google Authenticator**

## <span id="page-20-1"></span>**Select the Google Authenticator Link**

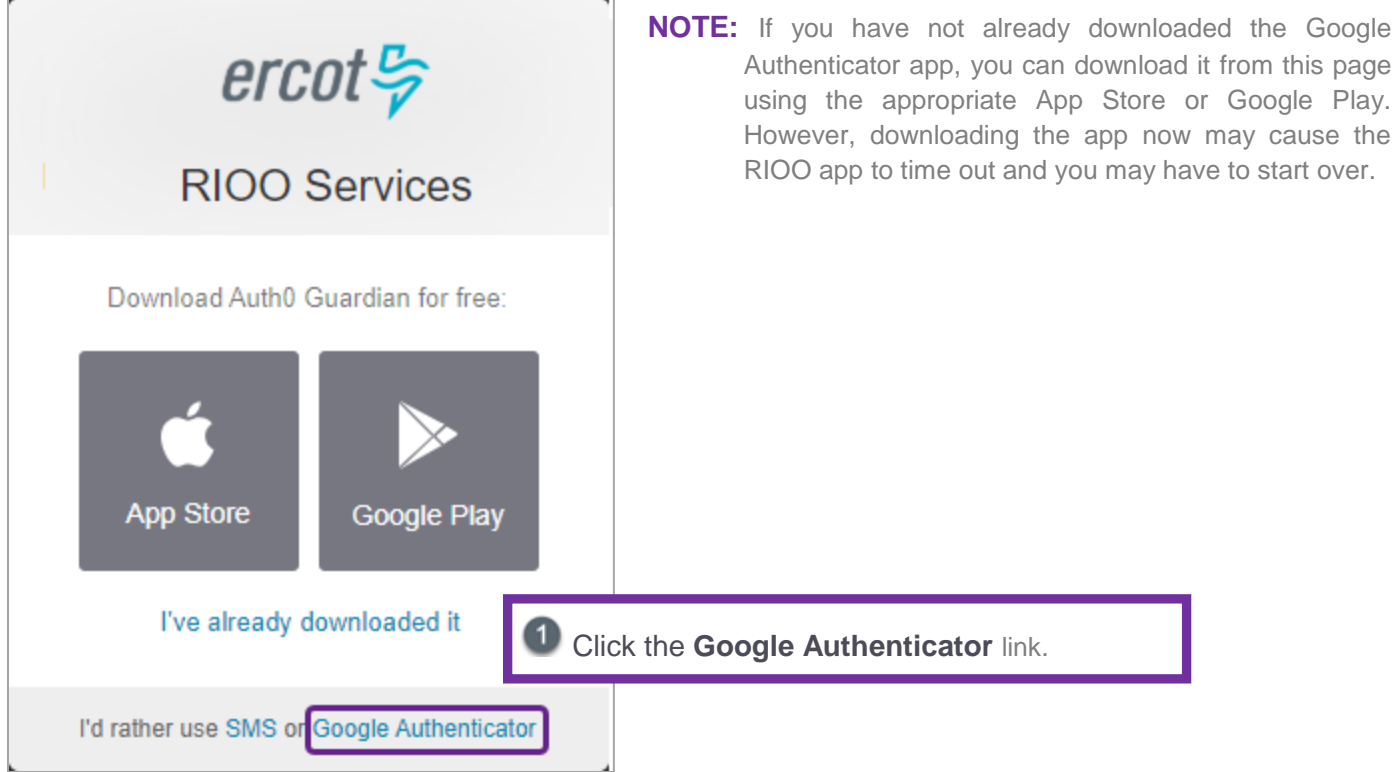

#### <span id="page-21-0"></span>**Scan the Resource Services Bar Code to Your Smartphone**

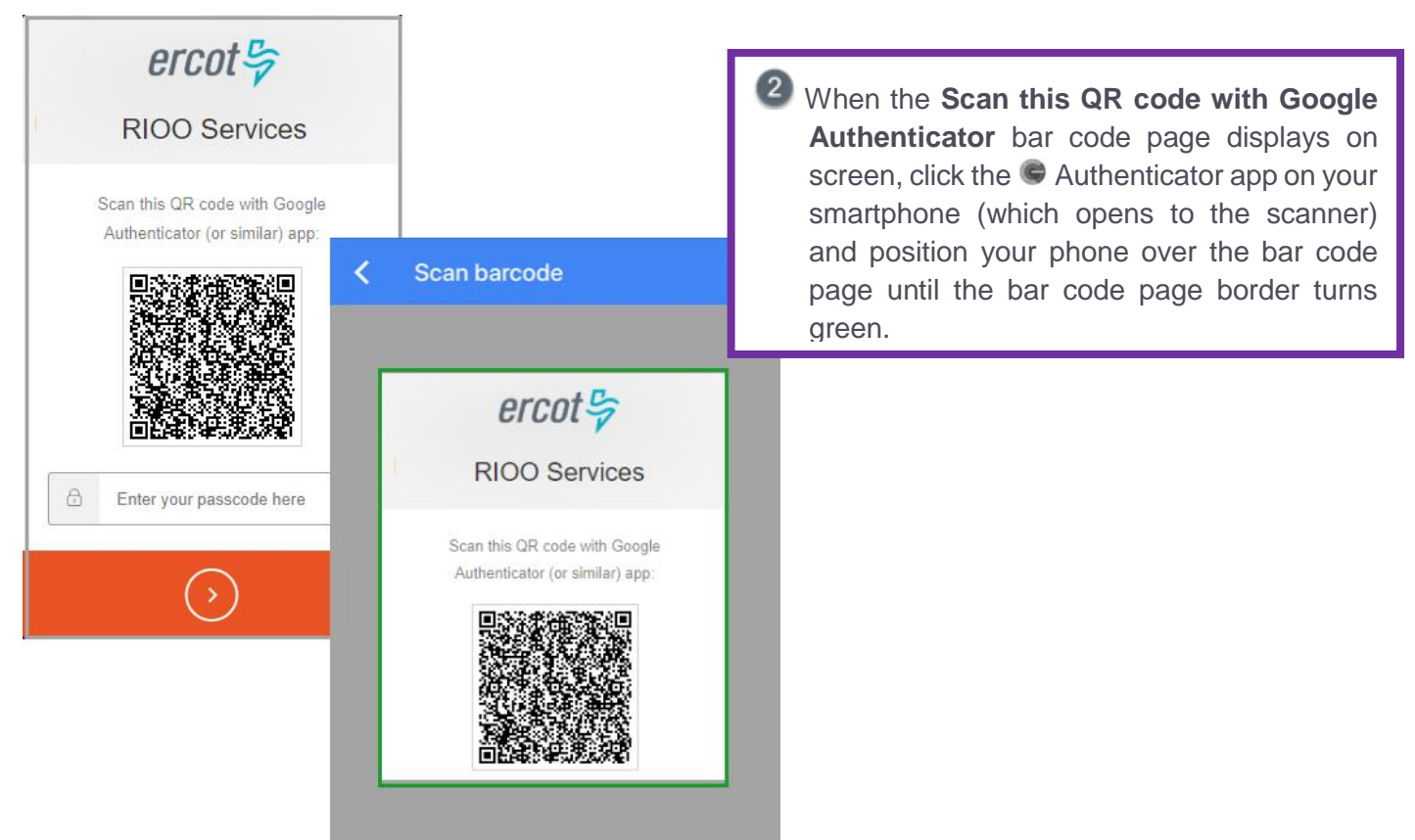

## <span id="page-21-1"></span>**Copy the Recovery Code to Your File**

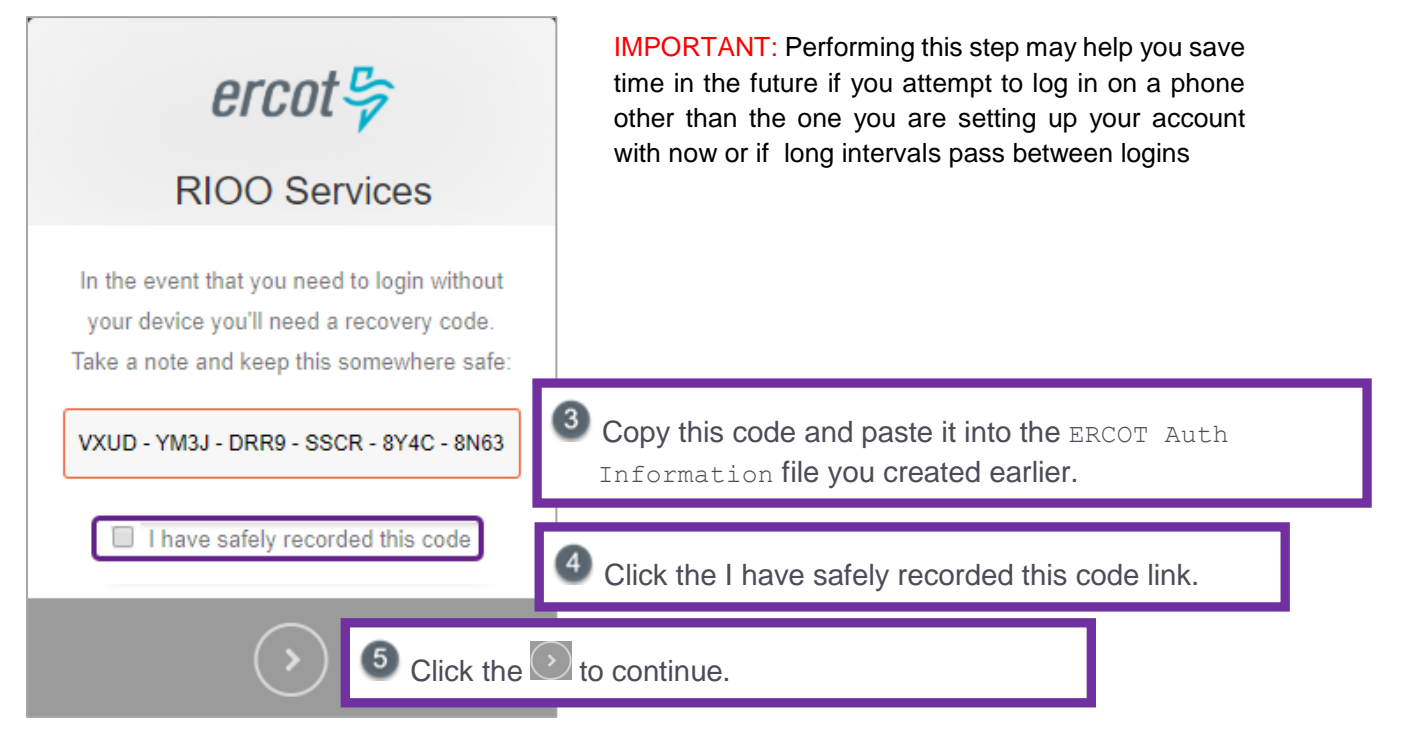

<span id="page-22-0"></span>**Continue to the Google Authenticator Message on Your Smartphone**

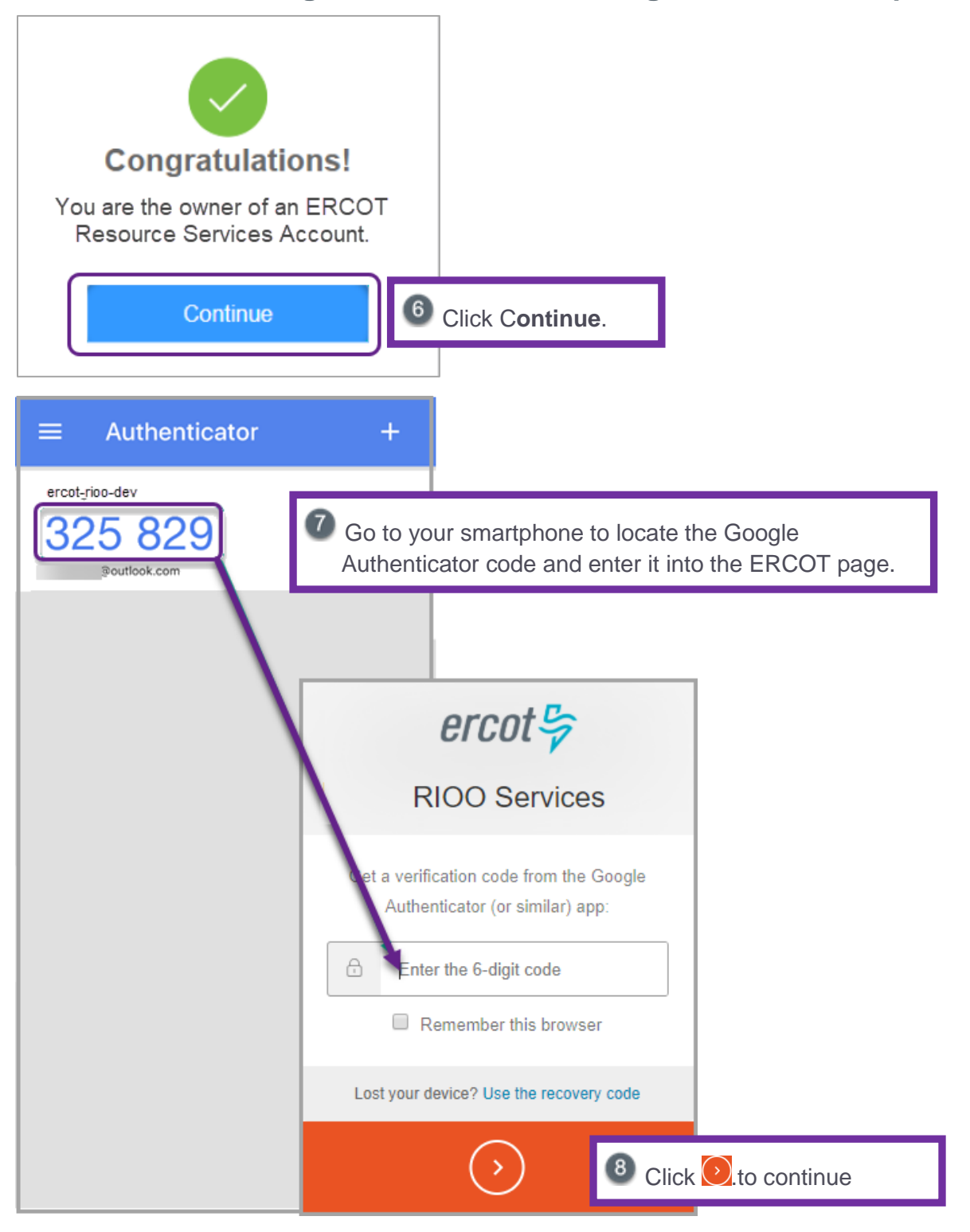

### <span id="page-23-0"></span>**Open Your Email Account and Click the Verify My Account Button**

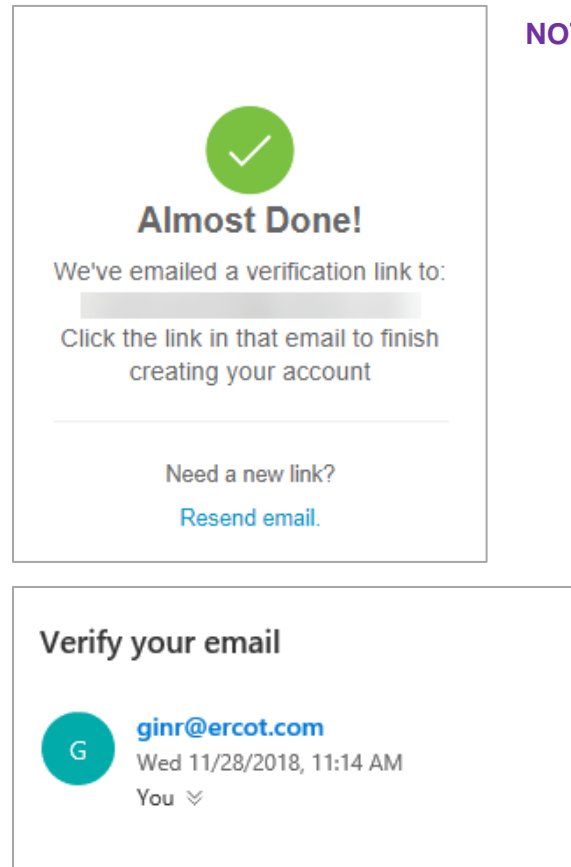

**NOTE:** You do not have to take action on this page, unless you need to receive the email again. The Congratulations page will display after you click the appropriate button in the email.

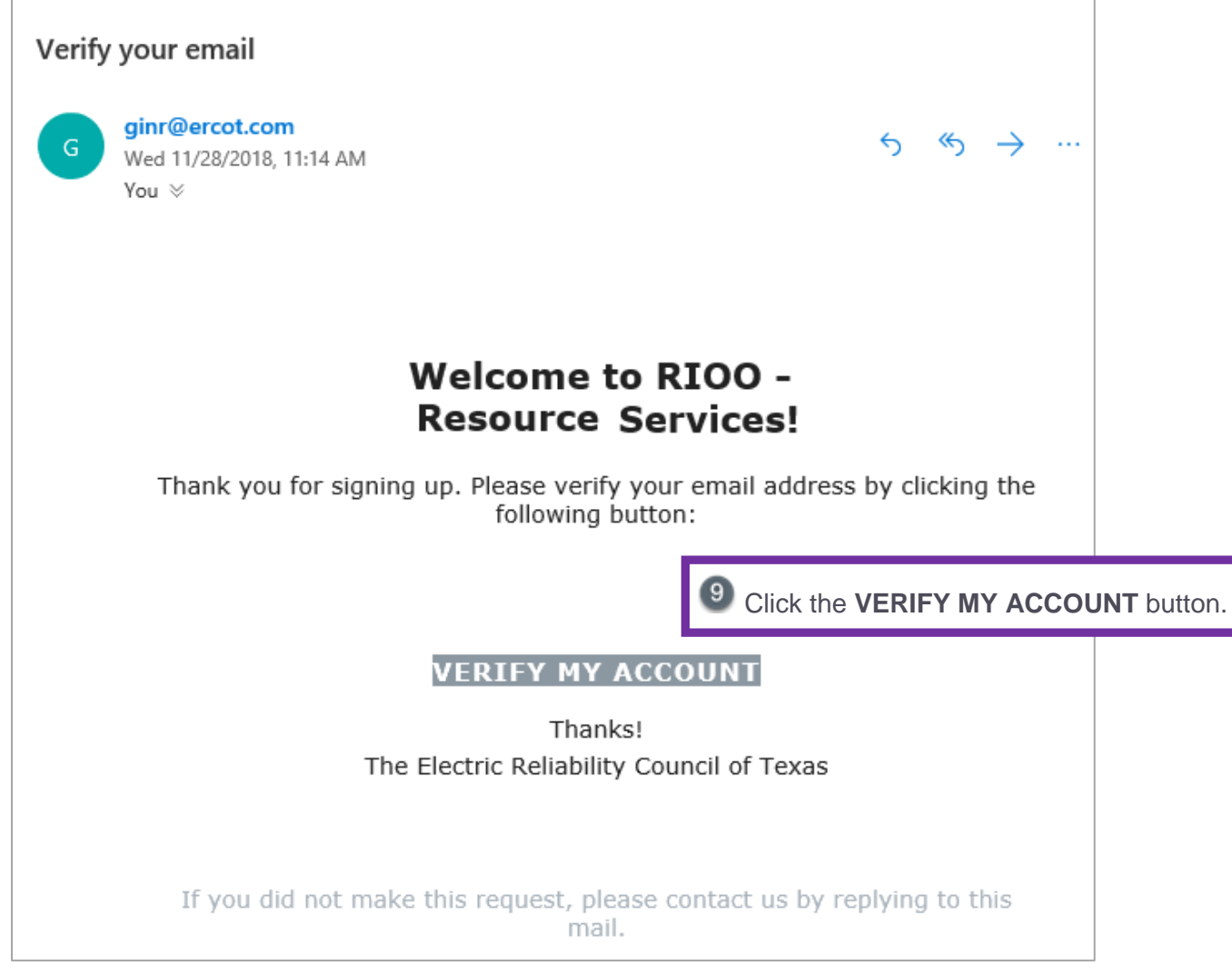

## <span id="page-24-0"></span>**Continue to Log In**

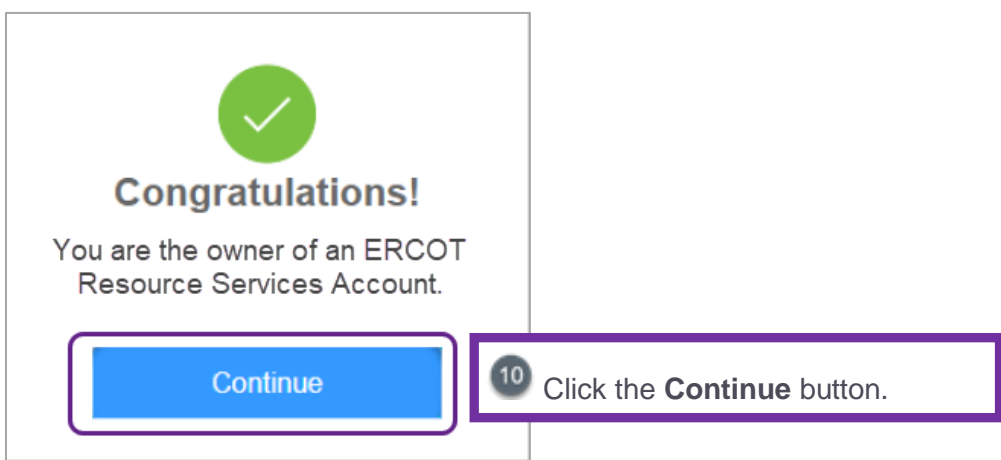

## <span id="page-24-1"></span>**Log In to Your Account**

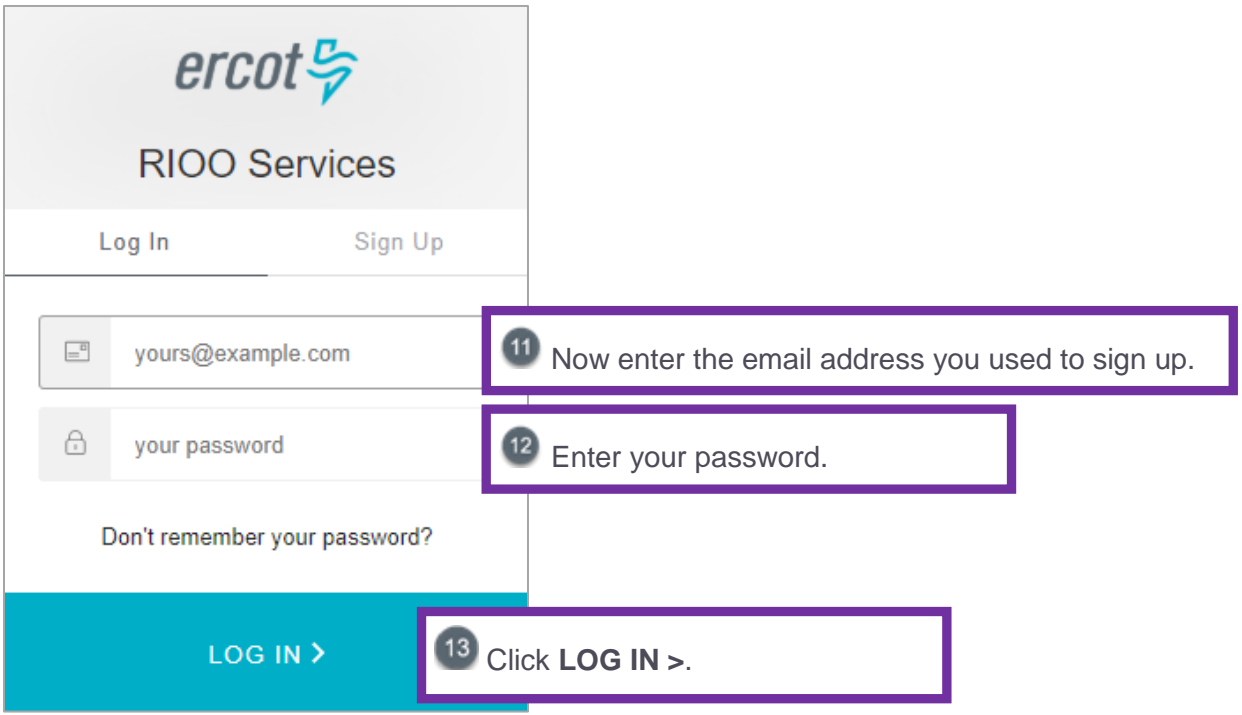

## <span id="page-25-0"></span>**Get the Authenticator Code from Your Smartphone**

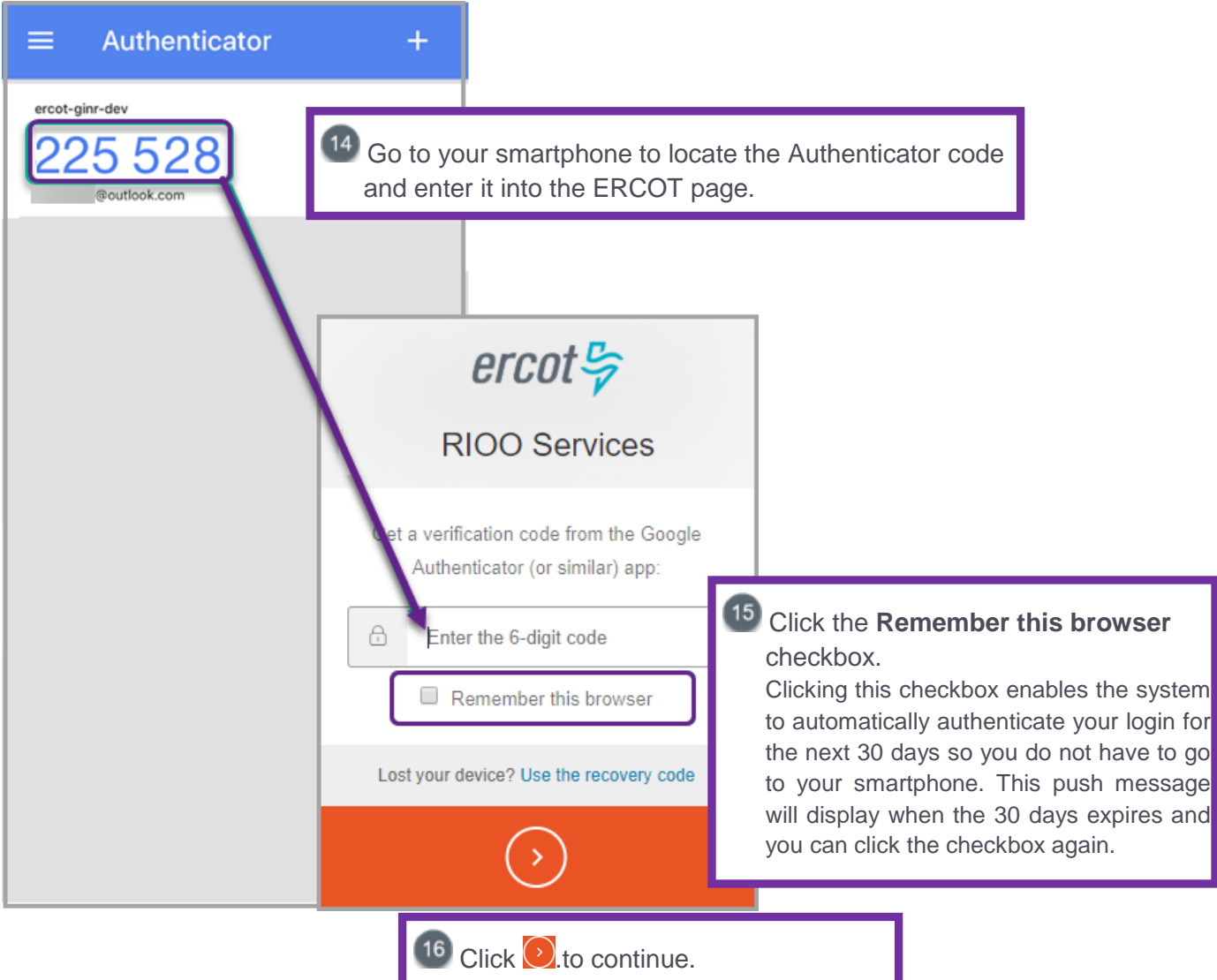

### <span id="page-26-0"></span>**Display the RE Dashboard**

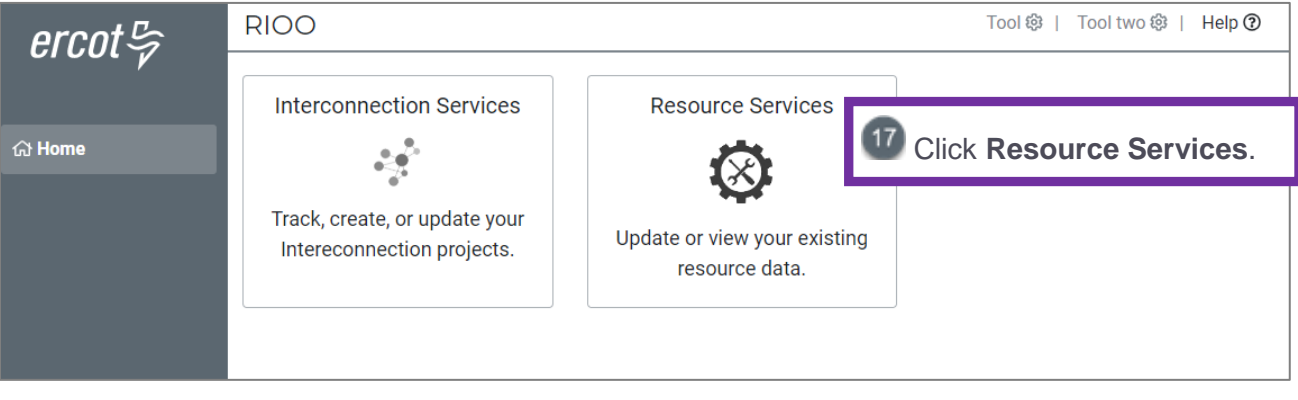

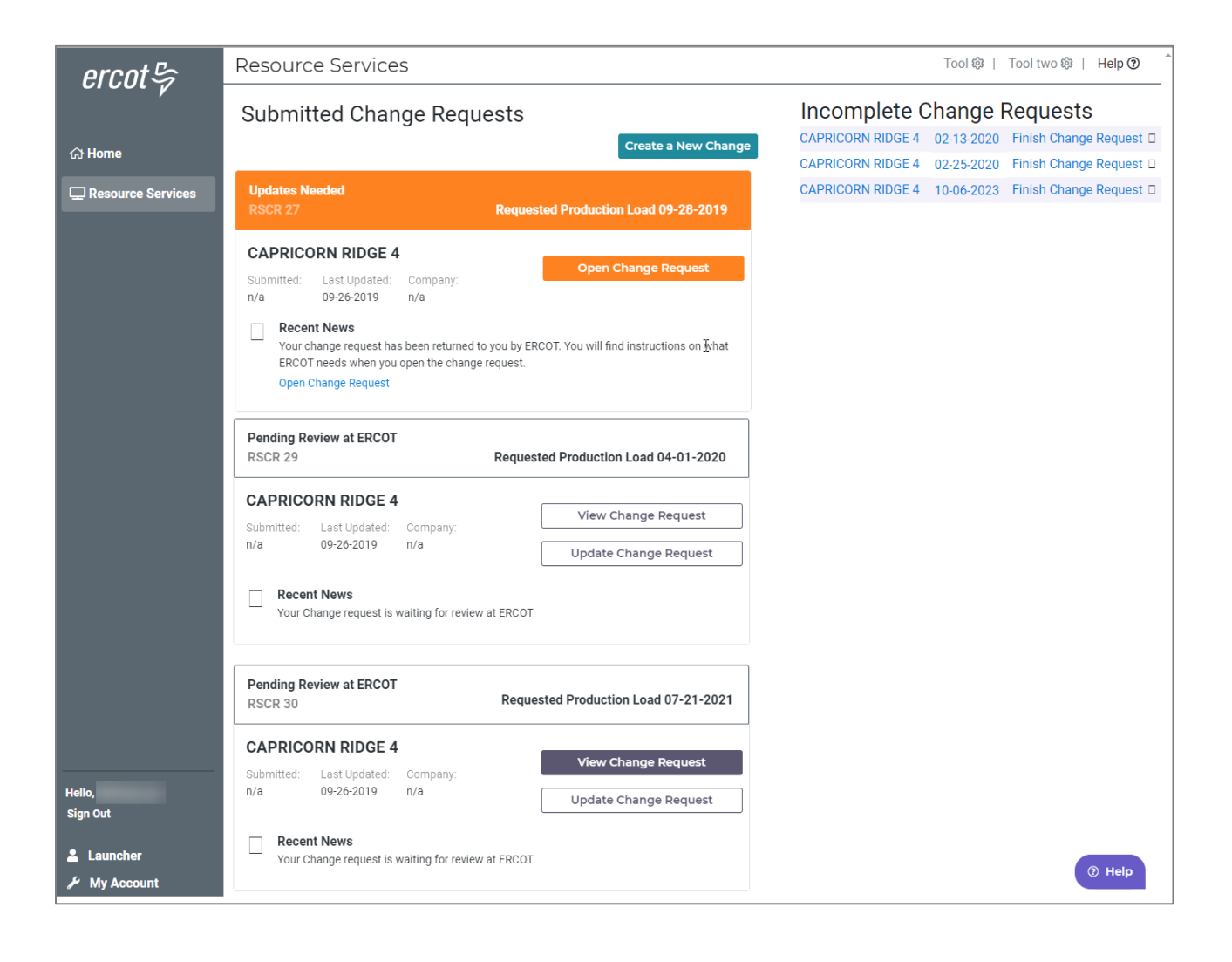

## <span id="page-27-0"></span>**Setting Up the SMS Text Message Authentication Method**

#### <span id="page-27-1"></span>**Select the SMS Link**

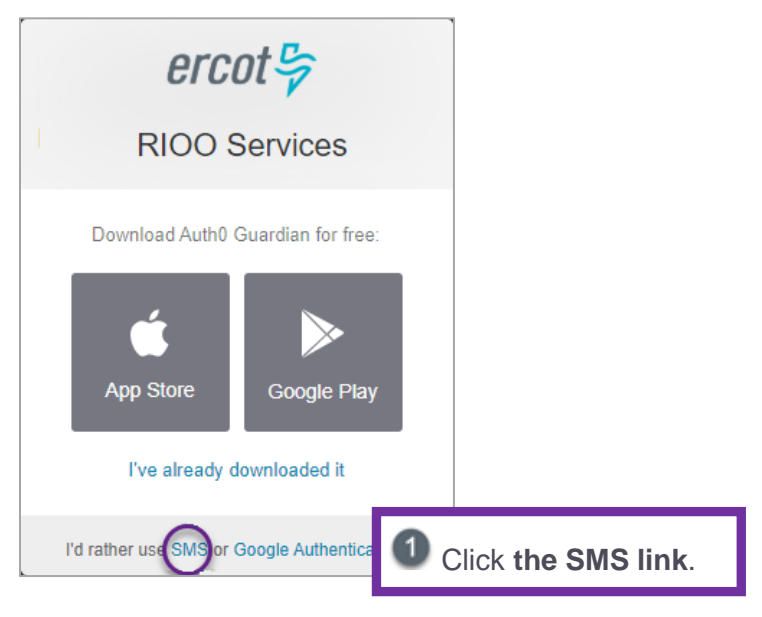

## <span id="page-27-2"></span>**Enter Your Phone Number**

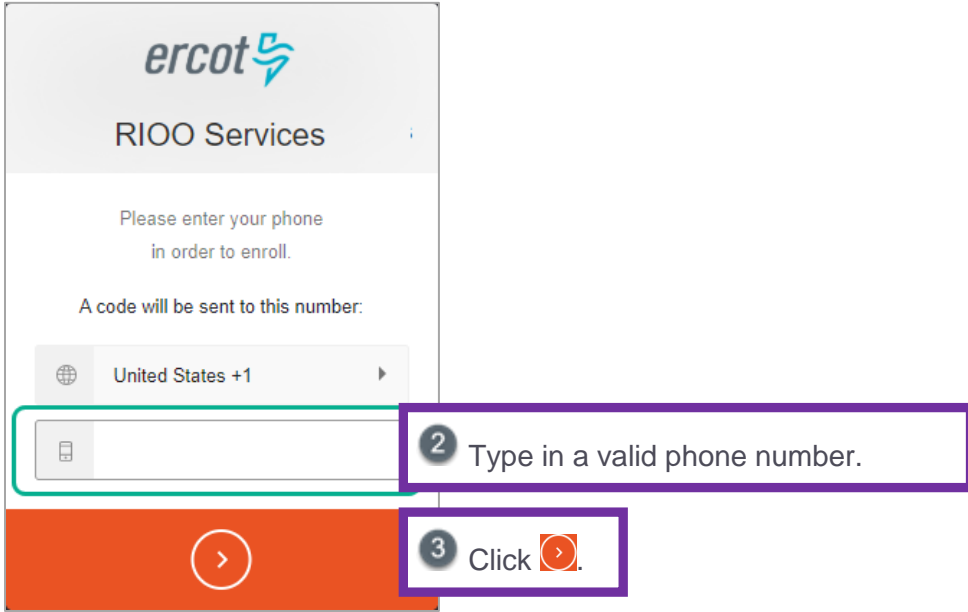

### <span id="page-28-0"></span>**Receive the SMS Messaging Text and Enter the Code**

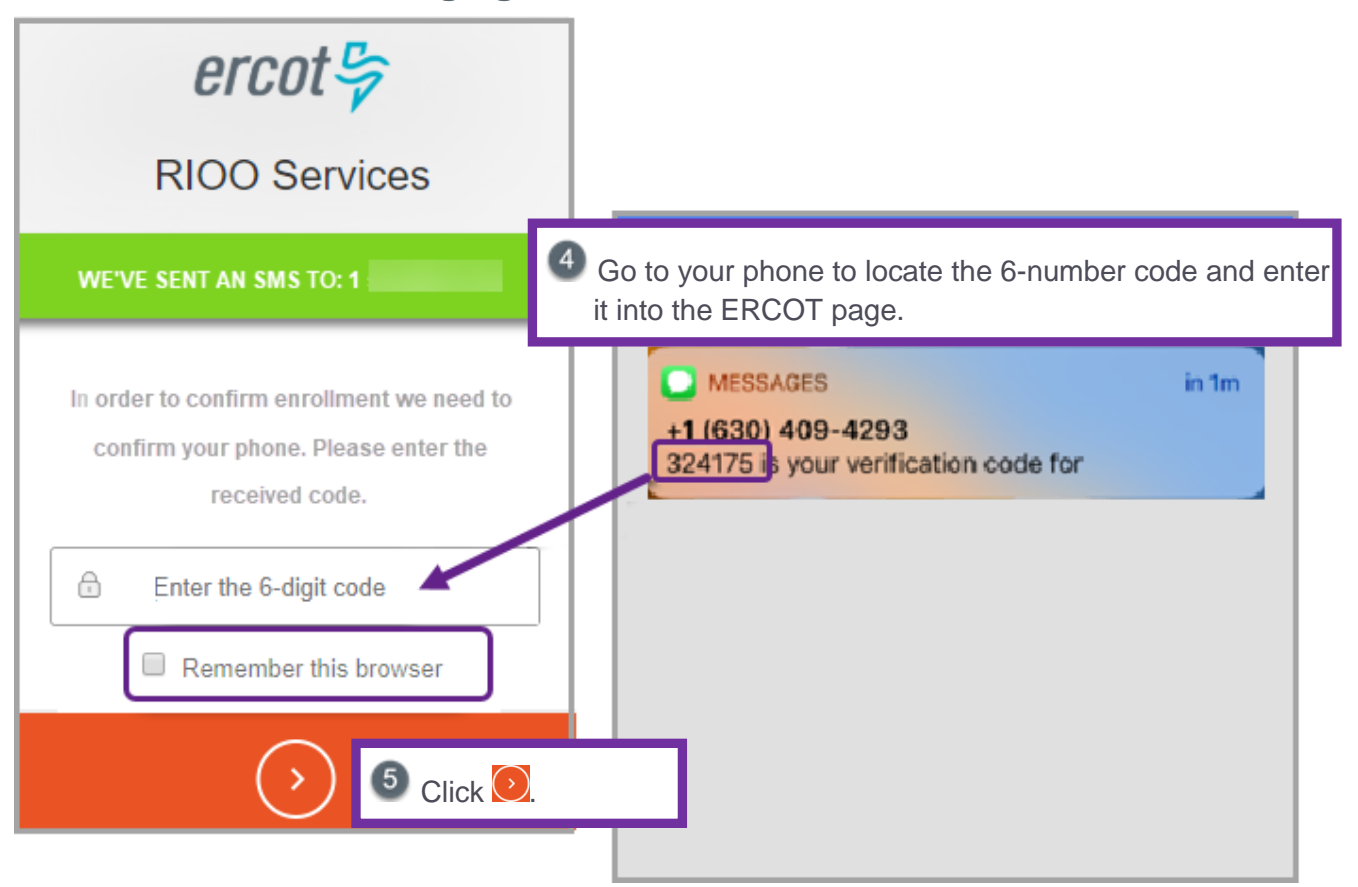

#### <span id="page-28-1"></span>**Copy the Recovery Code to a File on Your PC**

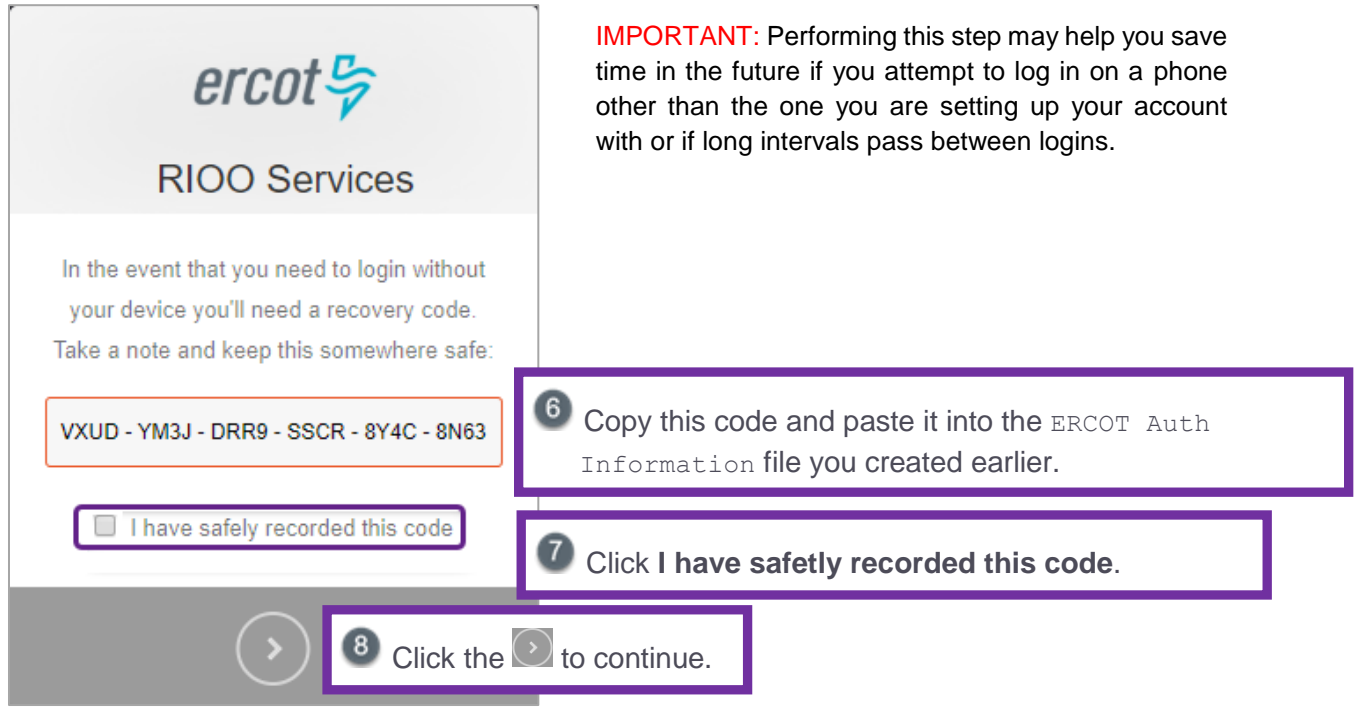

### <span id="page-29-0"></span>**Open Your Email Account and Click the Verify My Account Button**

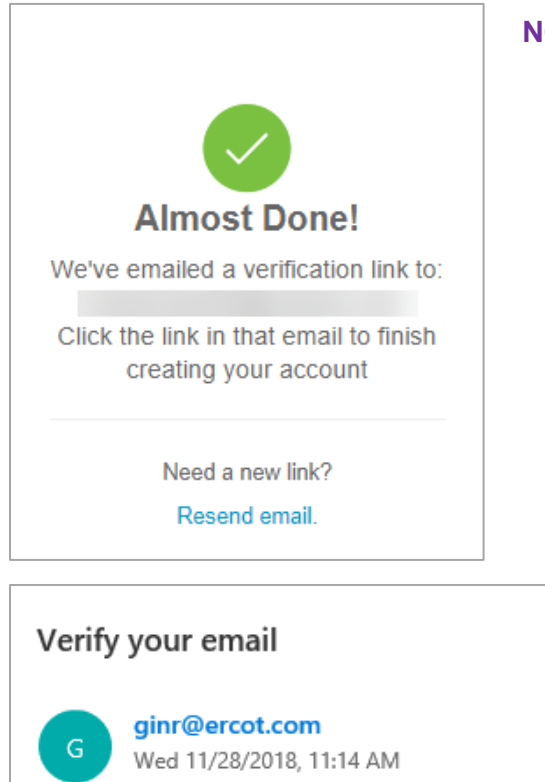

**NOTE:** You do not have to take action on this page, unless you need to receive the email again. The Congratulations page will display after you click the appropriate button in the email.

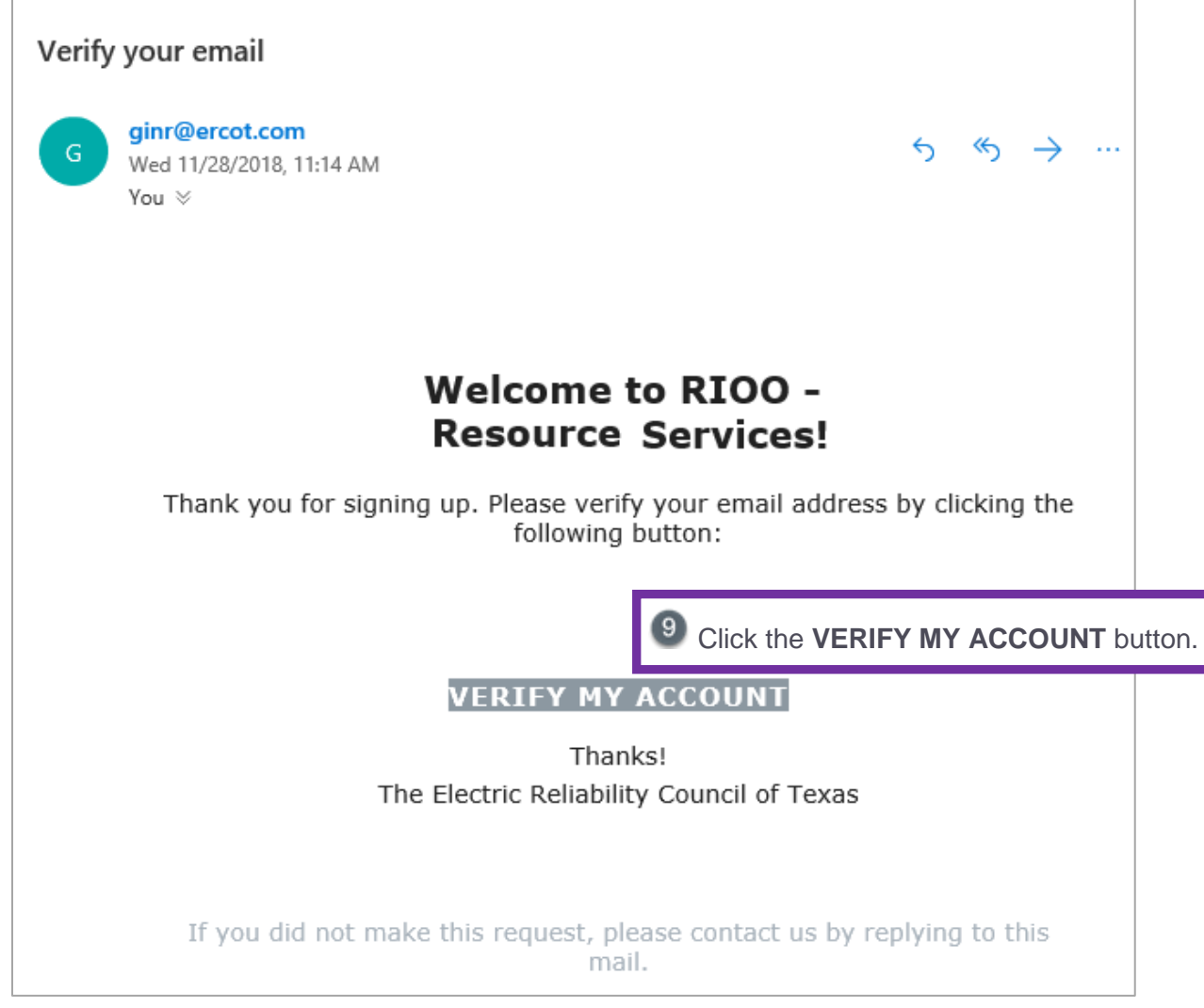

## <span id="page-30-0"></span>**Continue to Log In**

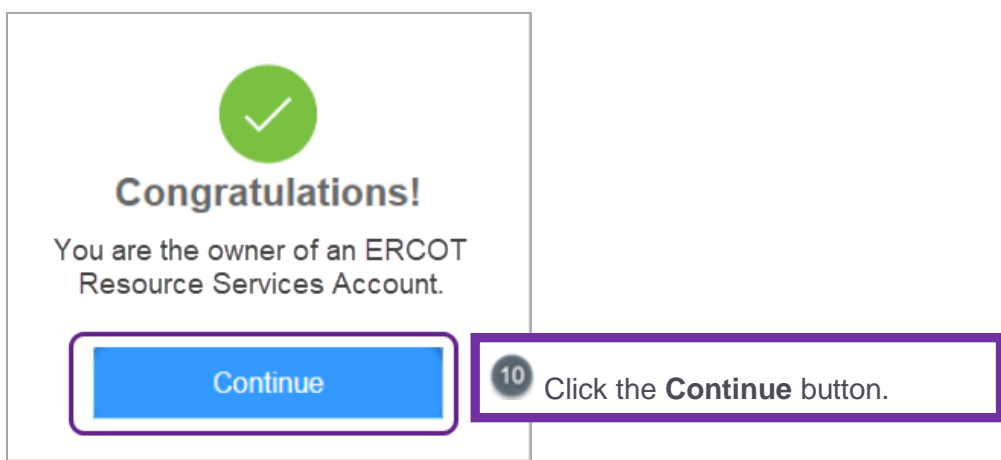

## <span id="page-30-1"></span>**Log In to Your Account**

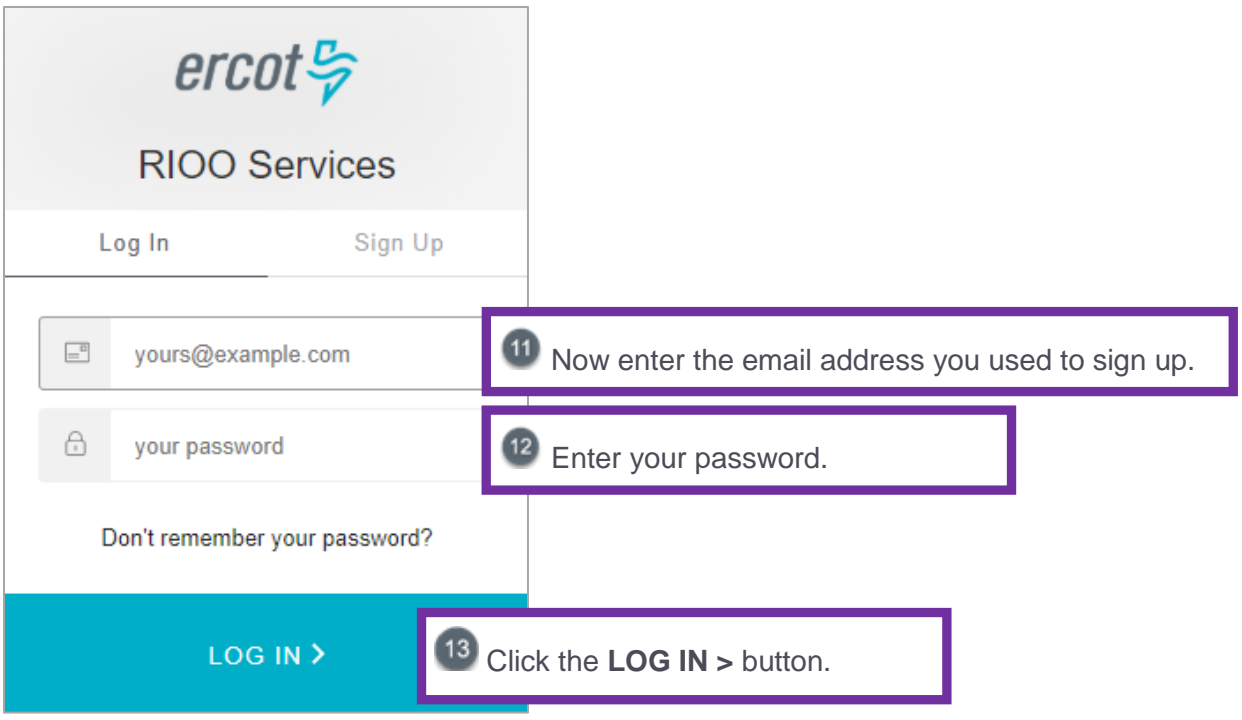

#### <span id="page-31-0"></span>**Receive and Enter Your SMS Verification Code**

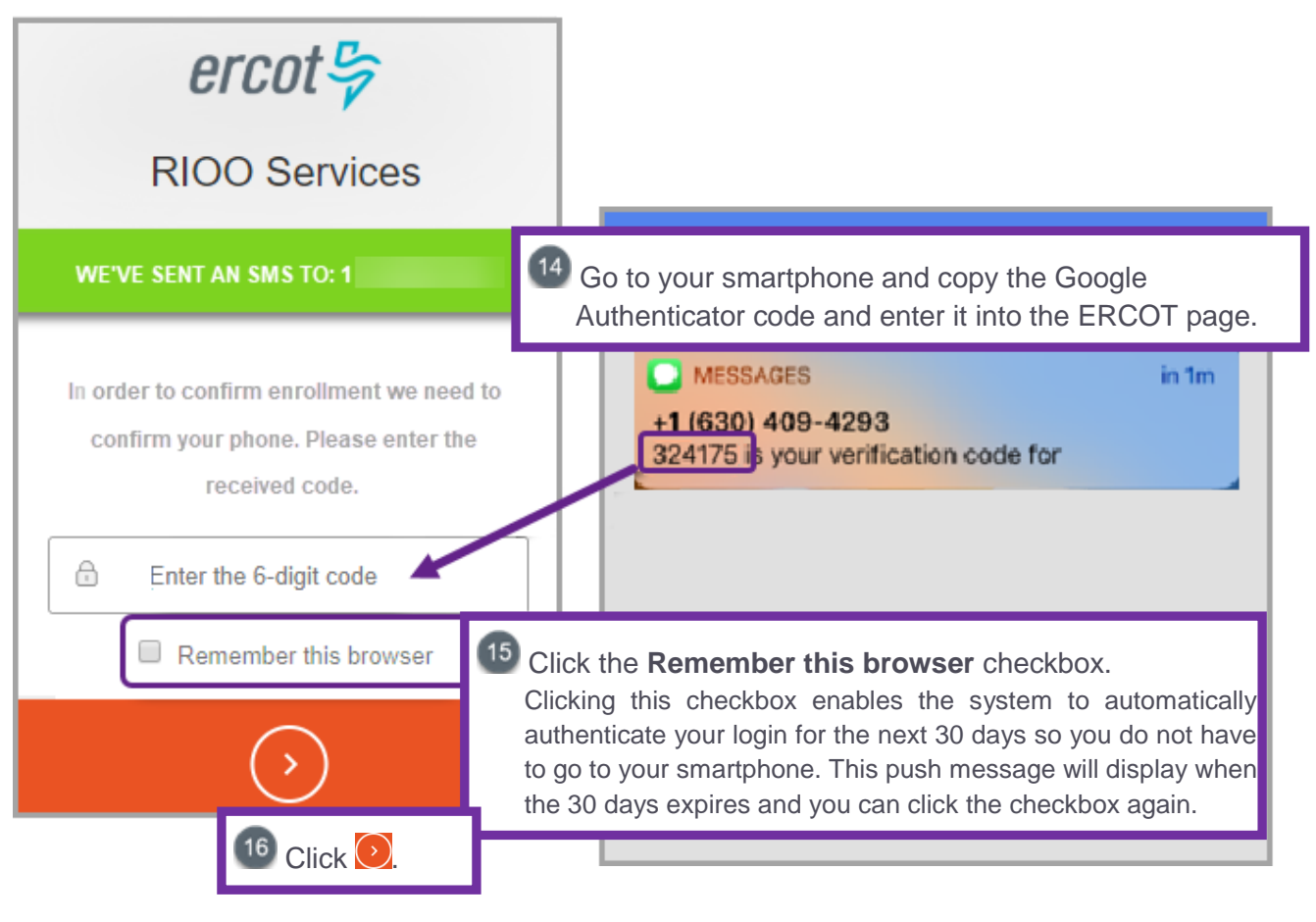

### <span id="page-32-0"></span>**Display the RE Dashboard**

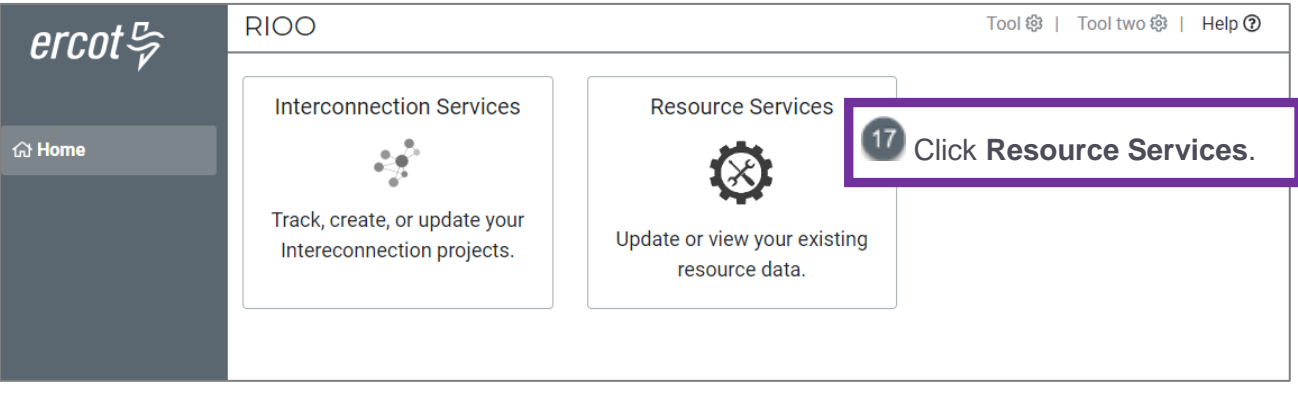

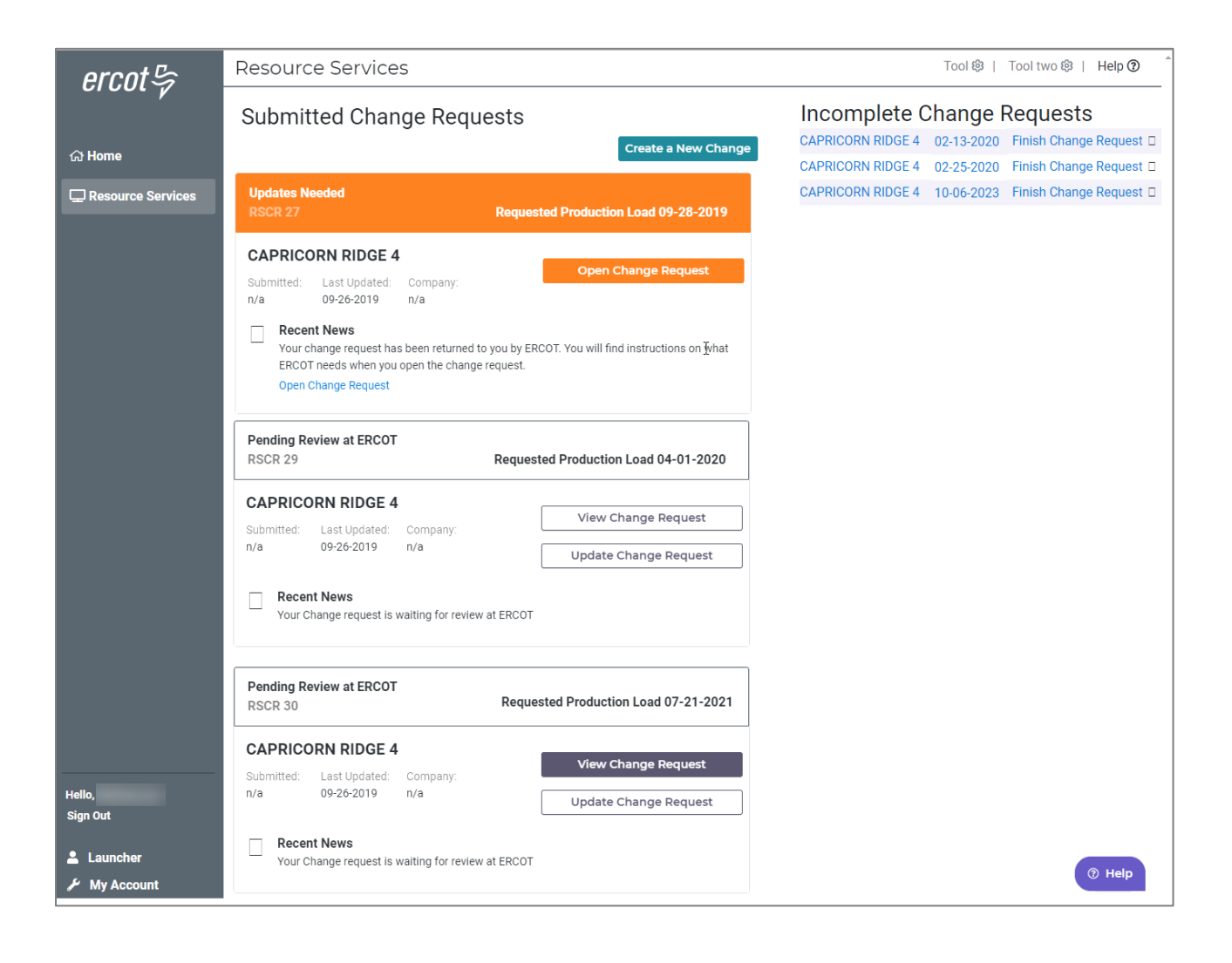

# <span id="page-33-0"></span>**Accessing Resource Services After Sign Up**

Accessing Resource Services after you have finished with the sign-up information in the previous section involves logging in with your username and password credentials and the multifactor authentication method you signed up with (such as Auth0 Guardian or Google Authenticator).

To change the multifactor authentication (MFA) app associated with your account, send an email to the ERCOT Help Desk [\(HelpDesk@ercot.com\)](mailto:HelpDesk@ercot.com) or call the ERCOT Help Desk (512-248-6800) requesting they reset your MFA in your MPIM profile.

When ERCOT removes your current MFA app setting, you will receive an email with the ENROLL YOUR DEVICE button that enables you to set up your new MFA app with your phone again.

You will receive an email with instructions about changing to a different MFA app.

If the **Use Your Recovery Code** message displays or you cannot log in, refer the *Troubleshooting Tips* on page **Error! Bookmark not defined.**.

## <span id="page-33-1"></span>**Launch RIOO**

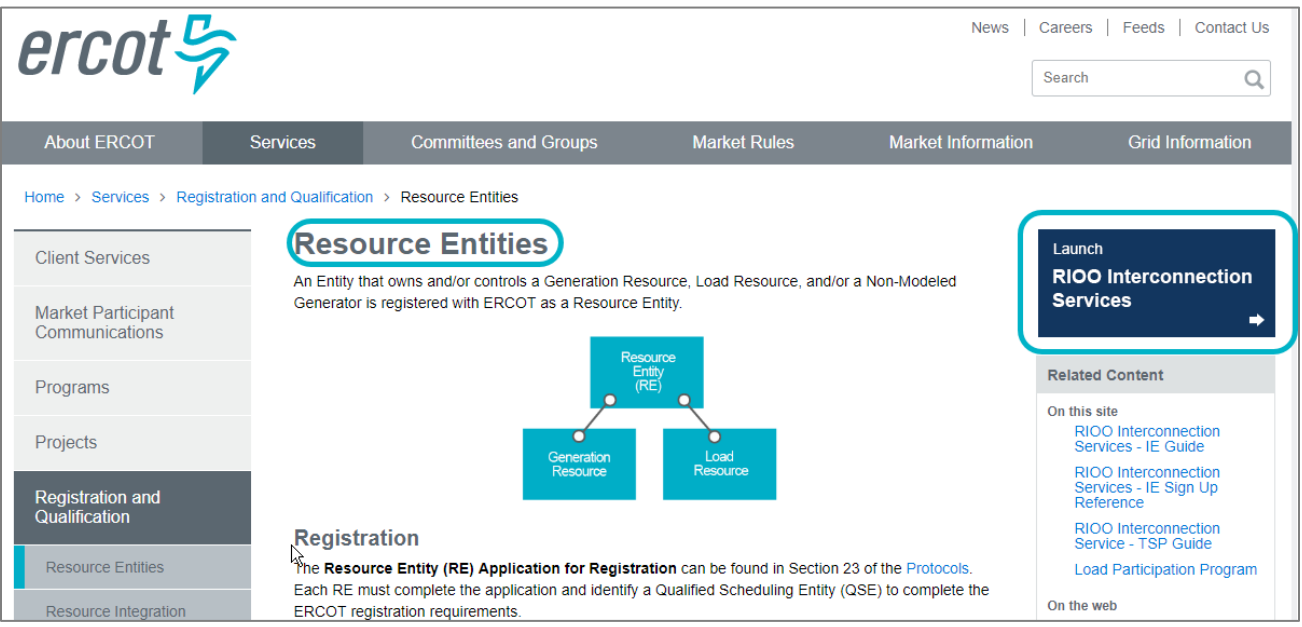

## <span id="page-34-0"></span>**Log In to RIOO**

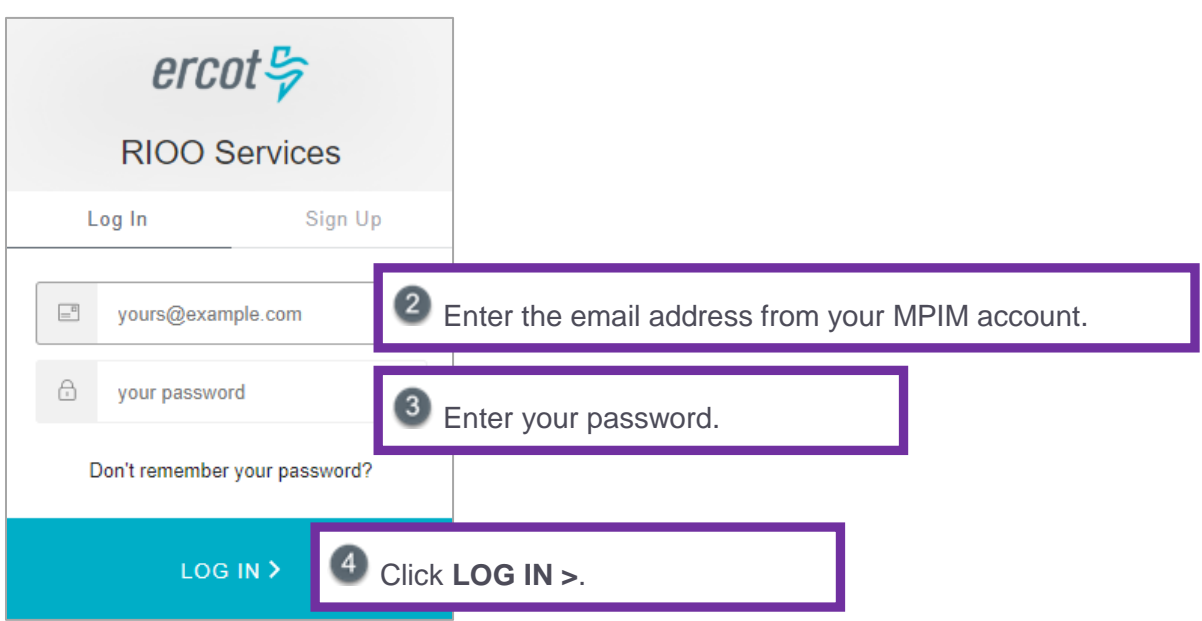

## <span id="page-34-1"></span>**Log In to Resource Services**

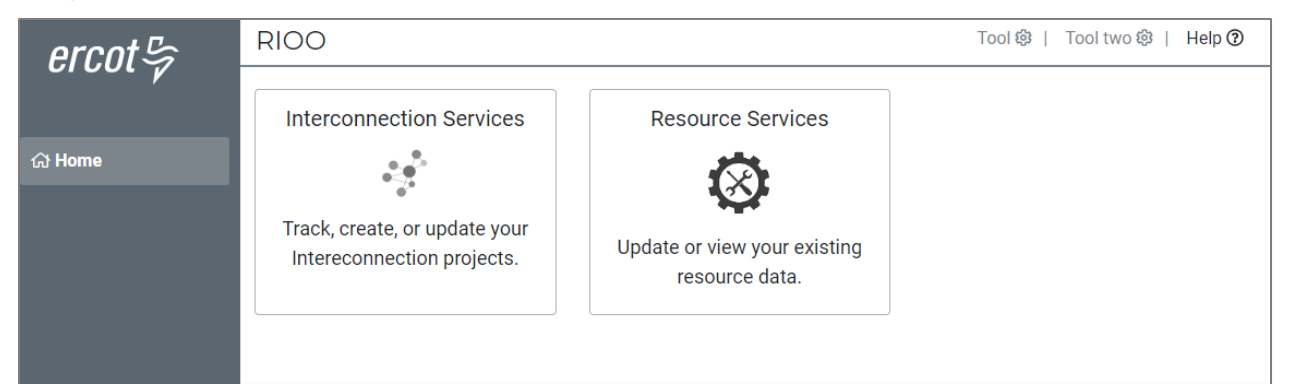

If one of the following pages displays, instead of the RIOO home page, you must authenticate your log in.

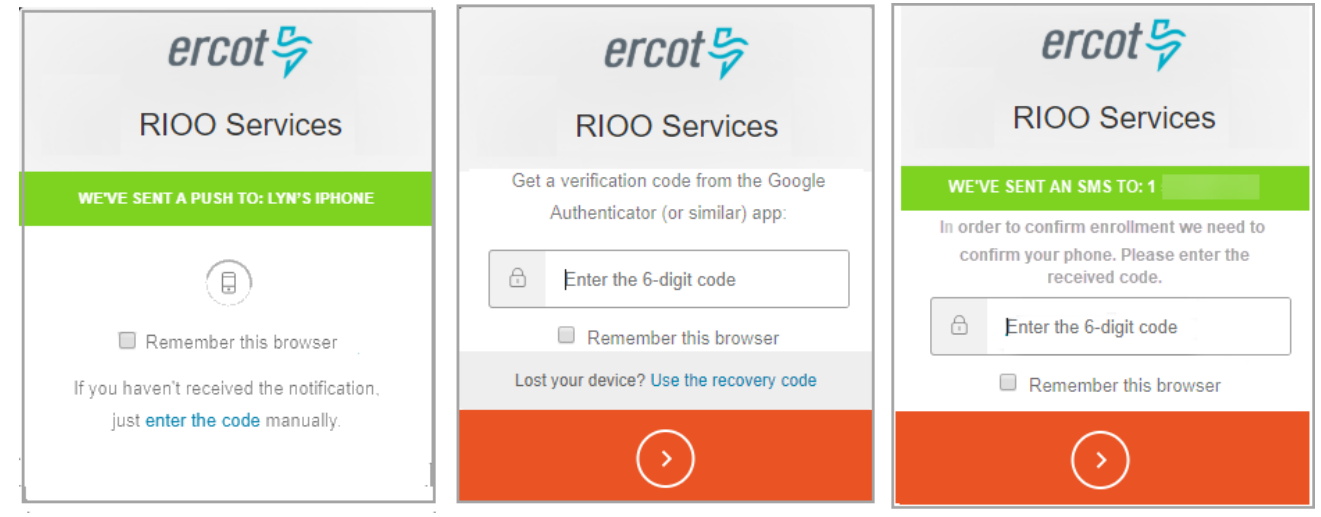

#### **For Auth0 Guardian:**

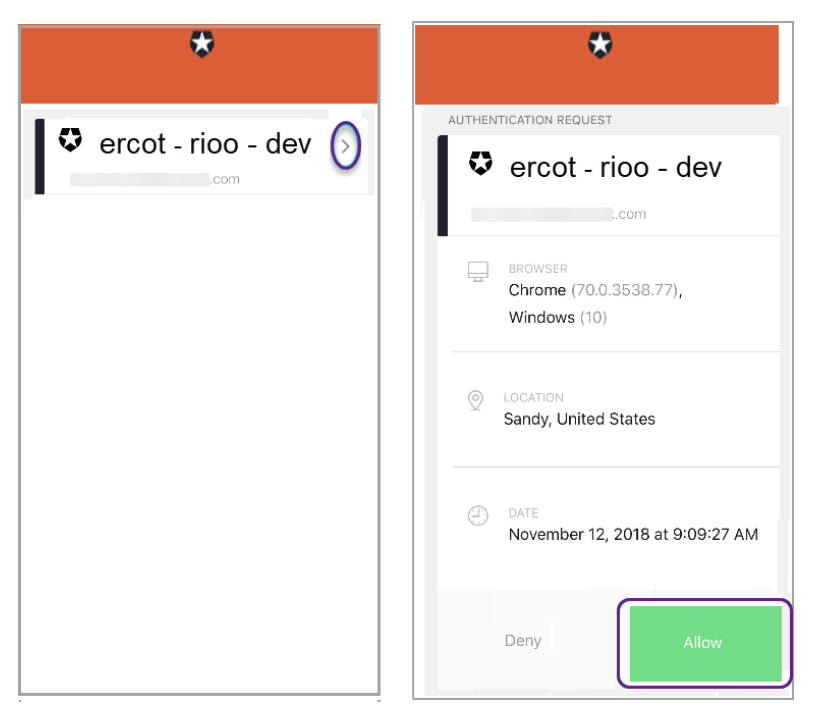

#### **For Google Authenticator:**

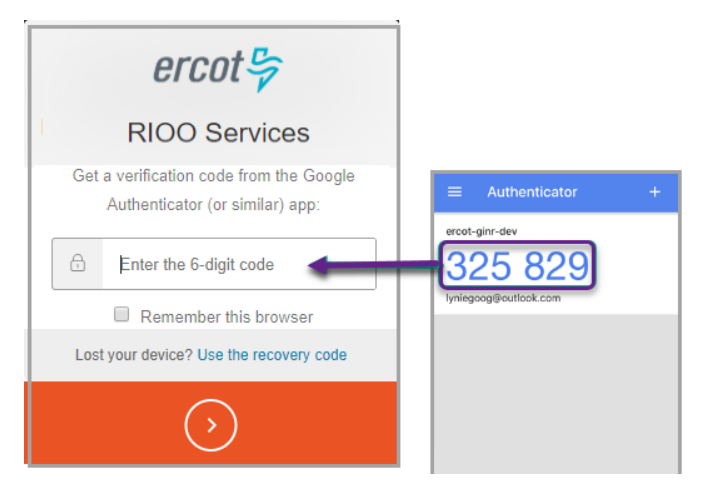

#### **SMS Text Message Authentication:**

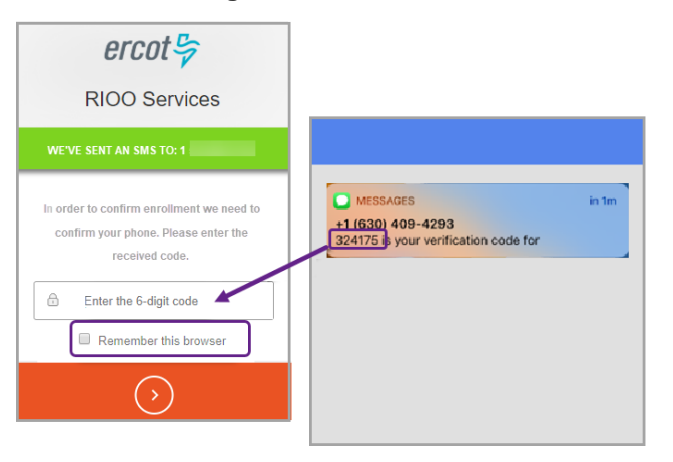

**TIP:** If you click the **Remember this browser** checkbox on any of these pages, you will only have to do the full authentication step every 30 days.

# <span id="page-36-0"></span>**Logging Out**

It is always a good idea to log out of your Resource Services account instead of simply closing the window.

Click **Log Out** in the left-hand navigation near the bottom of the page.

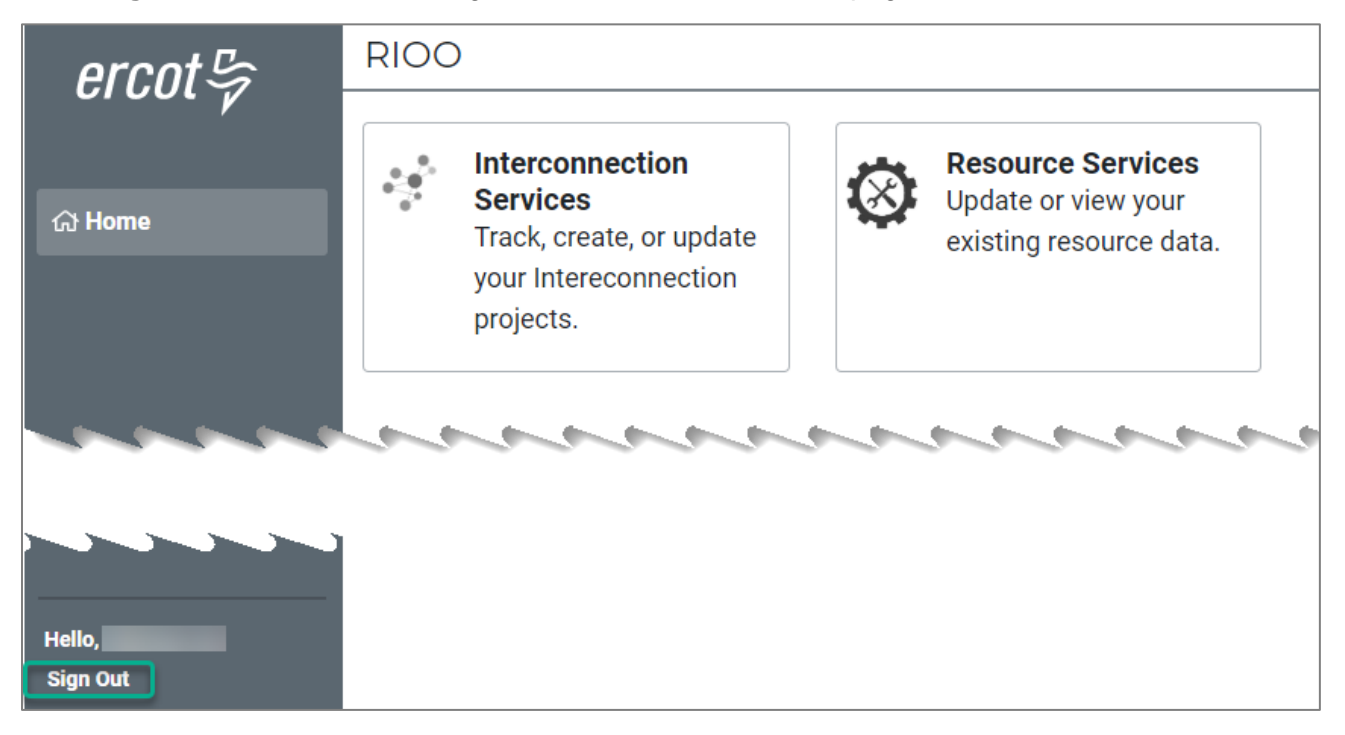

# <span id="page-37-0"></span>**Changing Your Multifactor Authentication Method**

If you need to change the MFA application that associates your phone with the Resource Services app, send an email to the ERCOT Help Desk [\(HelpDesk@ercot.com\)](mailto:HelpDesk@ercot.com) or call the ERCOT Help Desk (512-248-6800) to request they reset your MFA in your MPIM profile.

When ERCOT removes your current MFA app setting, you will receive an email with the ENROLL YOUR DEVICE button that enables you to set up your new MFA app with your phone again.

A link is provided in the email for more information on multifactor authentication.

## <span id="page-37-1"></span>**Send an Email or Call the ERCOT Help Desk to Reset Your MFA**

To request your MFA be reset, send an email to the ERCOT Help Desk [\(HelpDesk@ercot.com\)](mailto:HelpDesk@ercot.com) or call the ERCOT Help Desk (512-248-6800).

<span id="page-37-2"></span>**Open the Invitation Email and Enroll Your Phone**

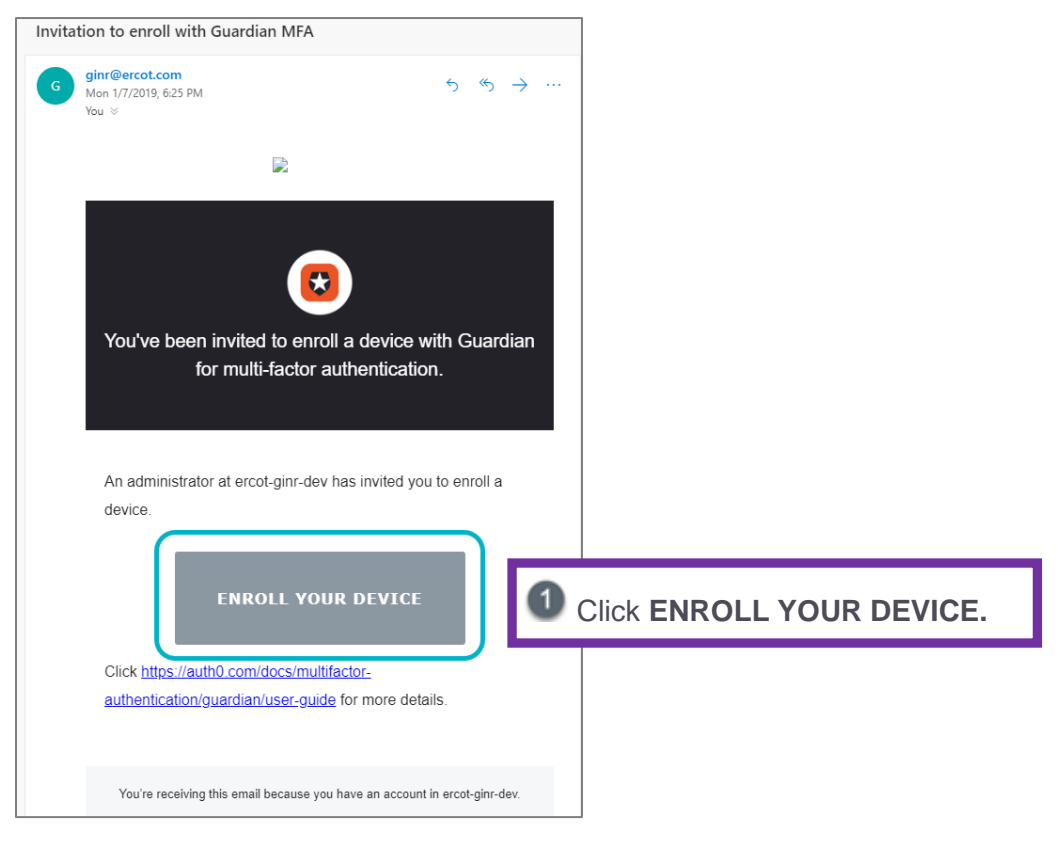

### <span id="page-38-0"></span>**Choose Your Authentication Method**

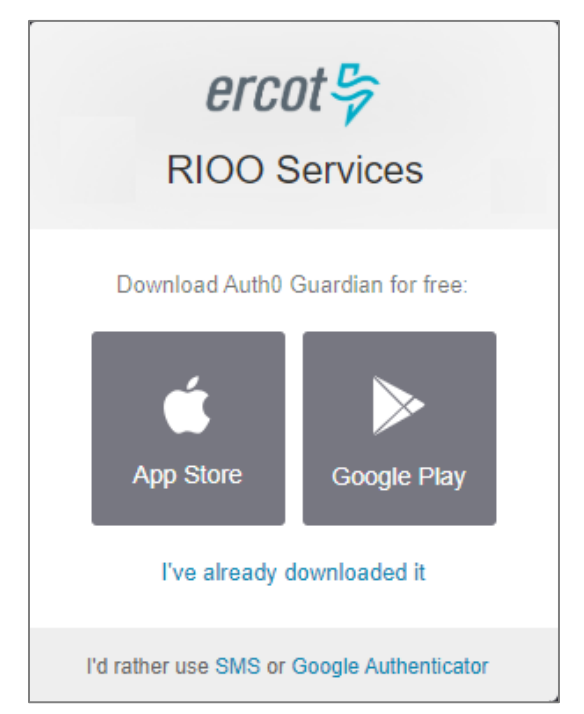

2 If you will be using:

- Auth0 Guardian, follow the instructions starting on page [8](#page-12-2).
- Google Authenticator, follow the instructions starting on page [16.](#page-20-0)
- SMS Text Messaging Authentication, follow the instructions on page [23.](#page-27-1)

# <span id="page-39-0"></span>**Changing Your Phone Number or Phone**

To change the phone number associated with your Resource Services account, send an email to the ERCOT Help Desk [\(HelpDesk@ercot.com\)](mailto:HelpDesk@ercot.com) or call the ERCOT Help Desk (512-248-6800) requesting they change the phone number in your MPIM profile.

If you get a new smartphone, you must set up your new phone with your login multifactor authentication (MFA) app to associate it with RIOO Resource Services. Follow the instructions in the preceding *[Changing Your Multifactor Authentication Method](#page-37-0)* section.

# <span id="page-40-0"></span>**Troubleshooting**

The following sections may help answer potential problems you may encounter.

<span id="page-40-1"></span>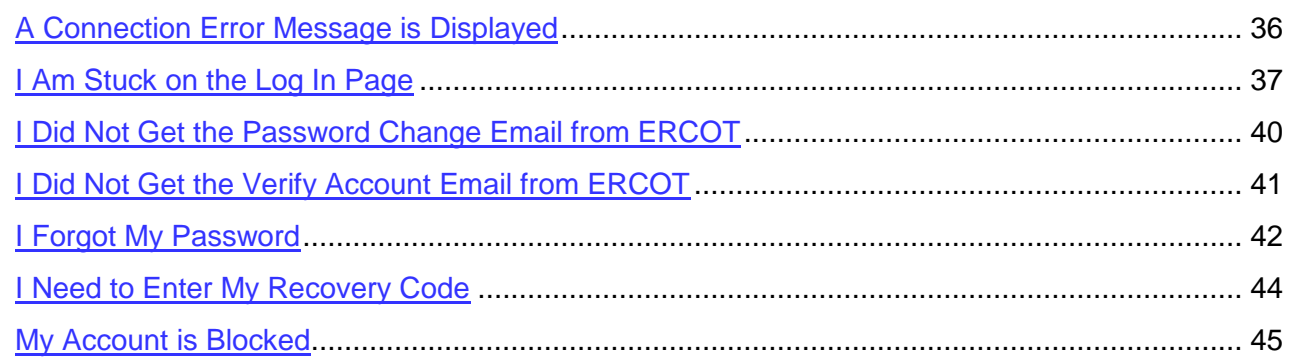

## **A Connection Error Message is Displayed**

If you are working in Resource Services when an **Oops something went wrong** or **connection failed** message displays, you can do a hard logout from the system and try to reconnect to Resource Services again.

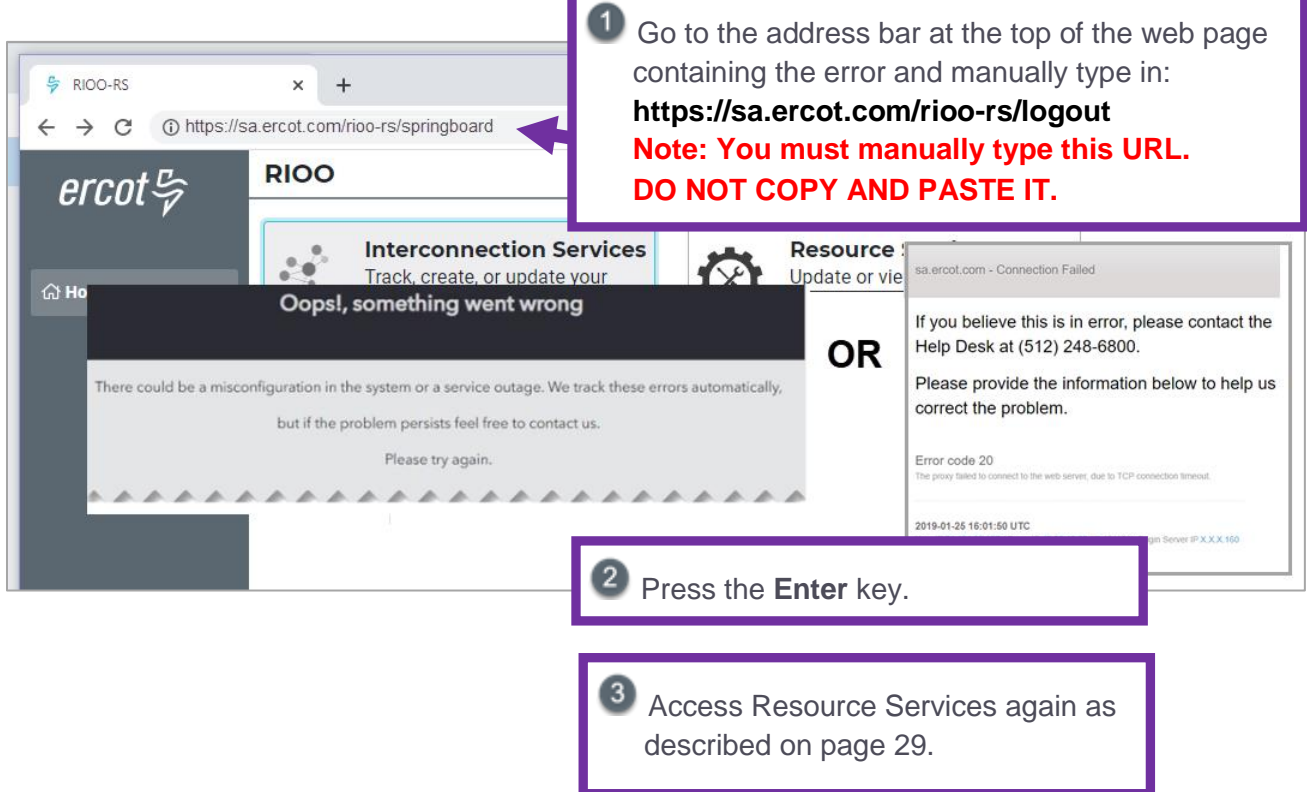

## <span id="page-41-0"></span>**I Am Stuck on the Log In Page**

If the **Log In** page continuously displays while you are attempting to perform tasks or if you appear to be stuck on the **Log In** page, you may need to add the Auth0 Guardian and RIOO apps to your site as trusted sites (also referred to as whitelisting) in order to access them.

The following instructions are for Google Chrome Version 71. Some slight differences may occur in earlier or later versions of the web browser.

If you are using a different web browser, search the Internet for the procedure for adding trusted sites to that browser.

**REMINDER**: For the best user experience, ERCOT recommends using Google Chrome as your web browser for RIOO apps. If you use Microsoft Internet Explorer, issues may occur, including page loading issues that will require you to refresh your page from time to time and being stuck on the login page. You may also need to add Auth0 Guardian or Google Authenticator as a trusted site. If the "Whoops something went wrong" error message displays, check to be sure the Resources Services site is listed as a trusted site.

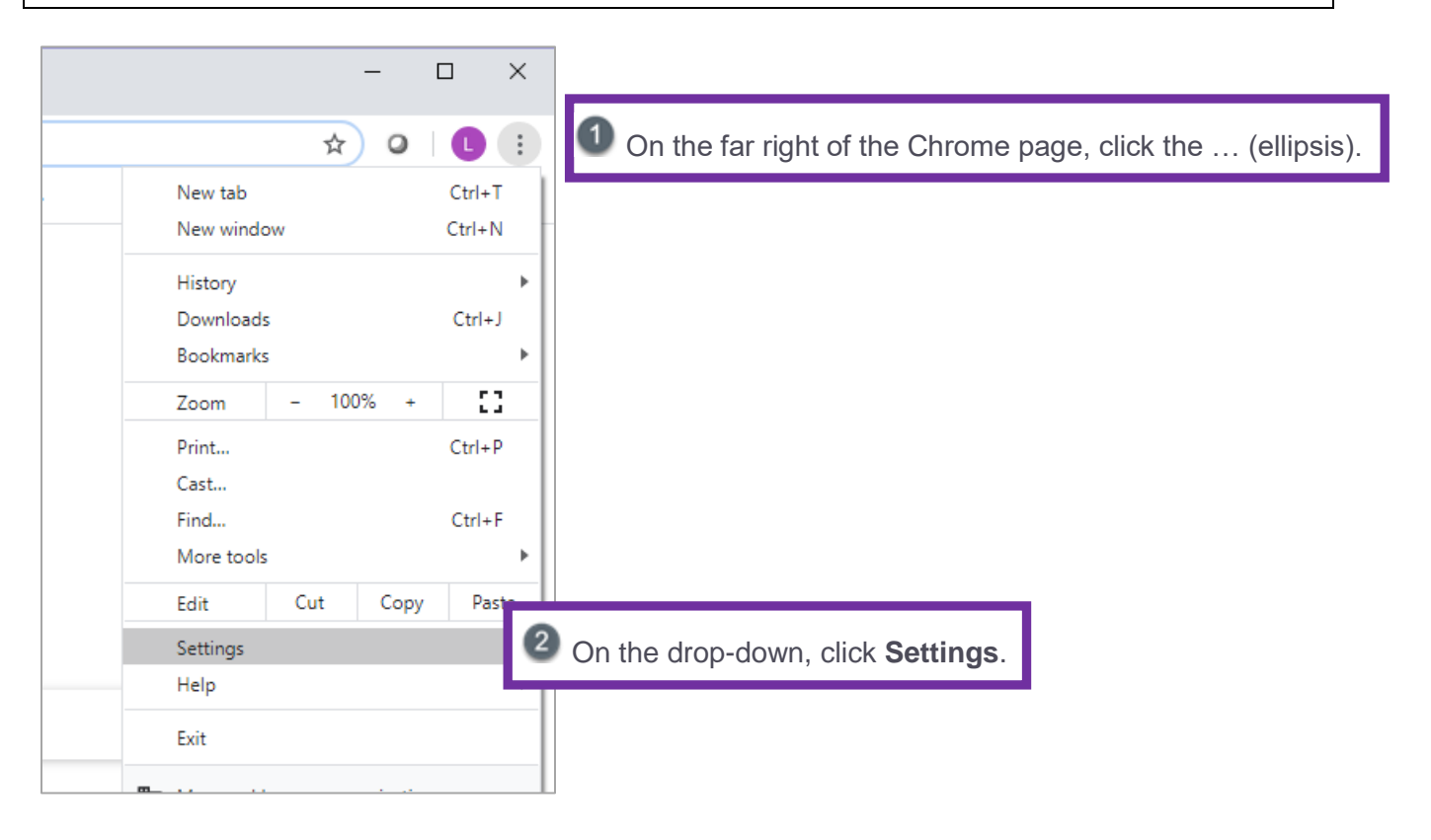

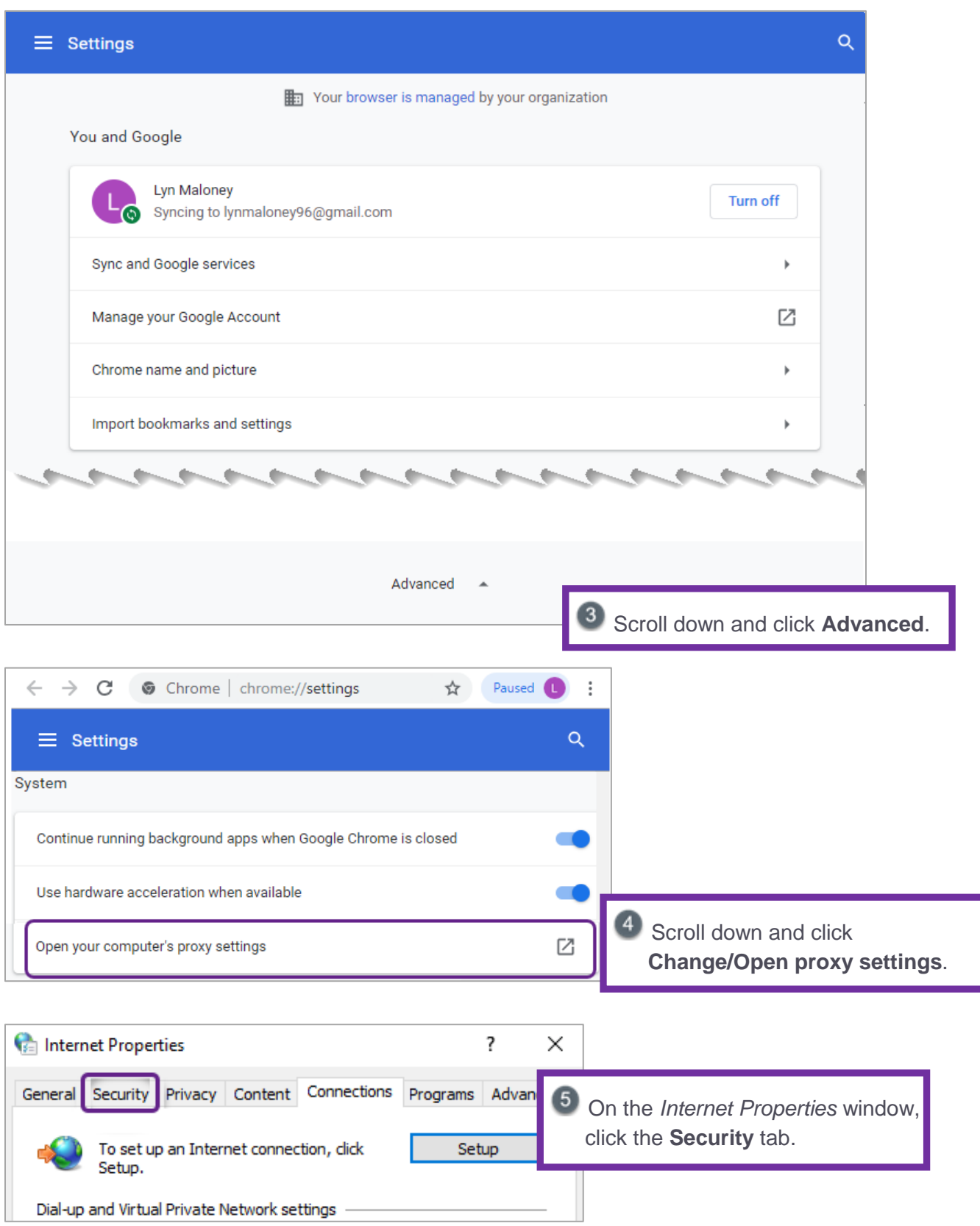

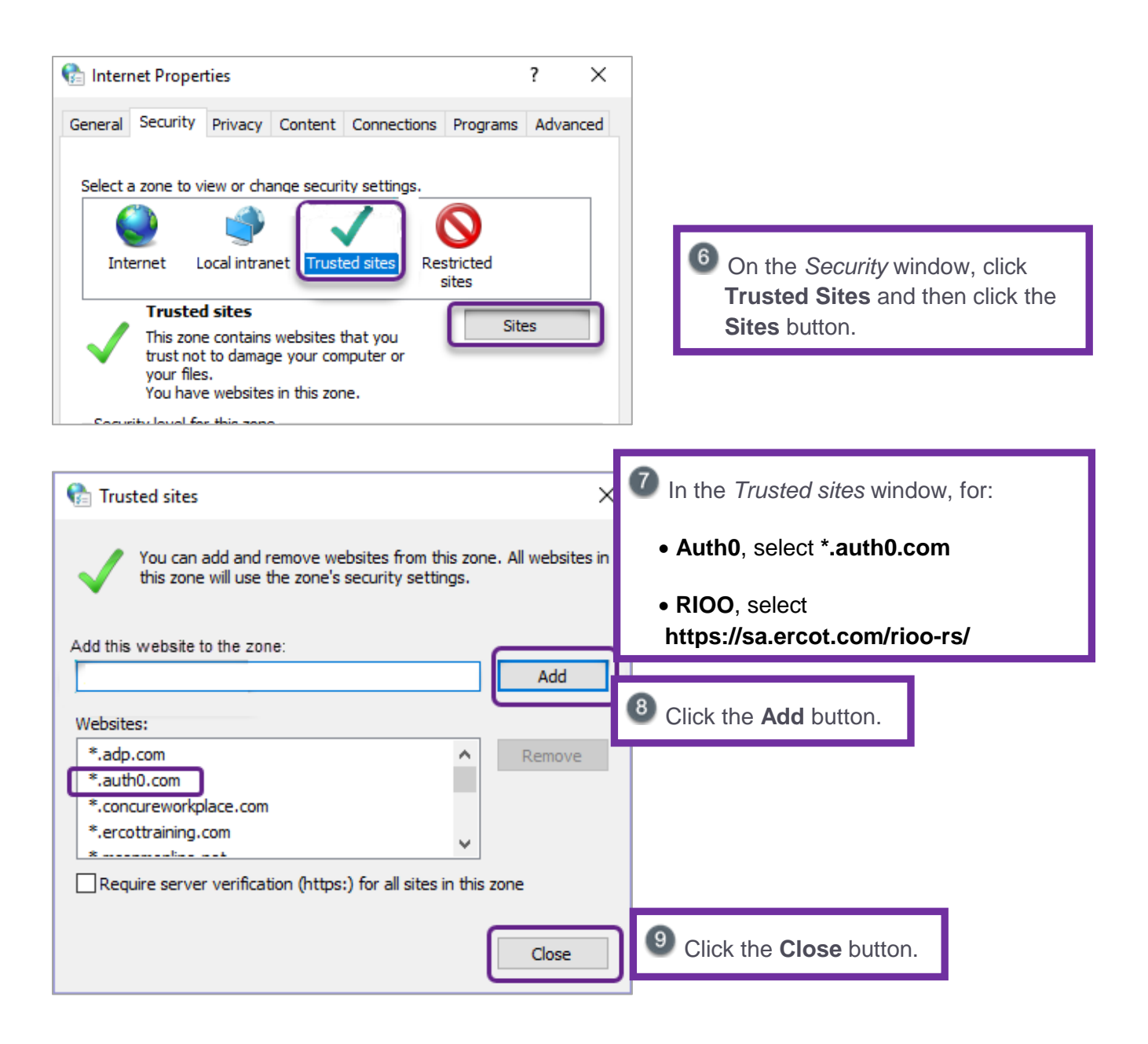

## <span id="page-44-0"></span>**I Did Not Get the Password Change Email from ERCOT**

If you do not receive the Password Change Request email from ERCOT after you request it, verify with the USA at your company that the email address listed in MPIM is a real email address - not an alias. If it is an alias, have the company USA update the email address to a real working email account before you try to request the password again.

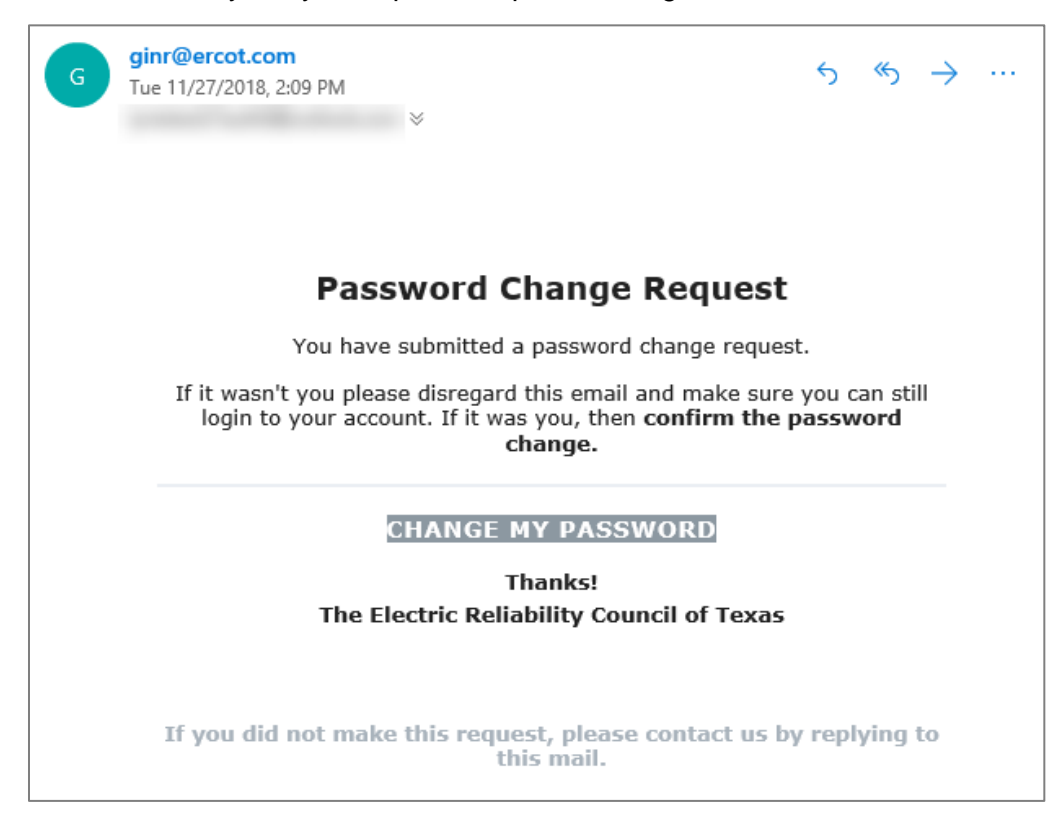

## <span id="page-45-0"></span>**I Did Not Get the Verify Account Email from ERCOT**

If you went through the sign up process (including setting up your multifactor app – Auth0, Guardian, or SMS) and saw the following page, your account may not be processed correctly.

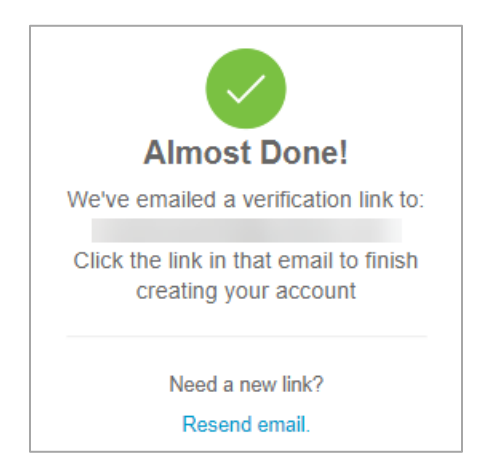

Contact the USA for your company and have the USA check your MPIM Profile to be sure you have the **RIOORS \_M\_Operator** role assigned and you are using the email account listed as your username. You may need to sign up again.

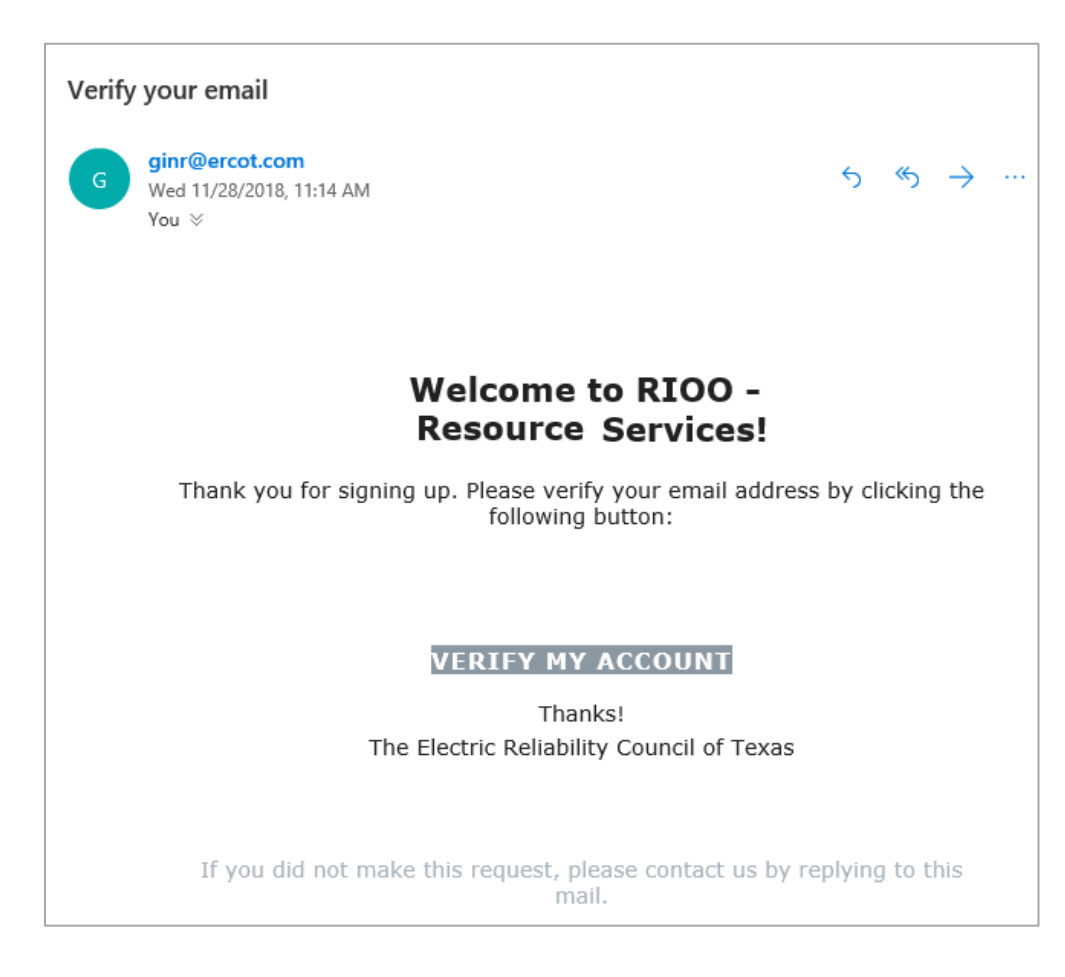

## <span id="page-46-0"></span>**I Forgot My Password**

If you did the following to request the password reset, be sure you typed in the email address from your MPIM profile. Contact your company USA to verify the email address. Be sure it is not an alias.

Otherwise, you can request another password reset.

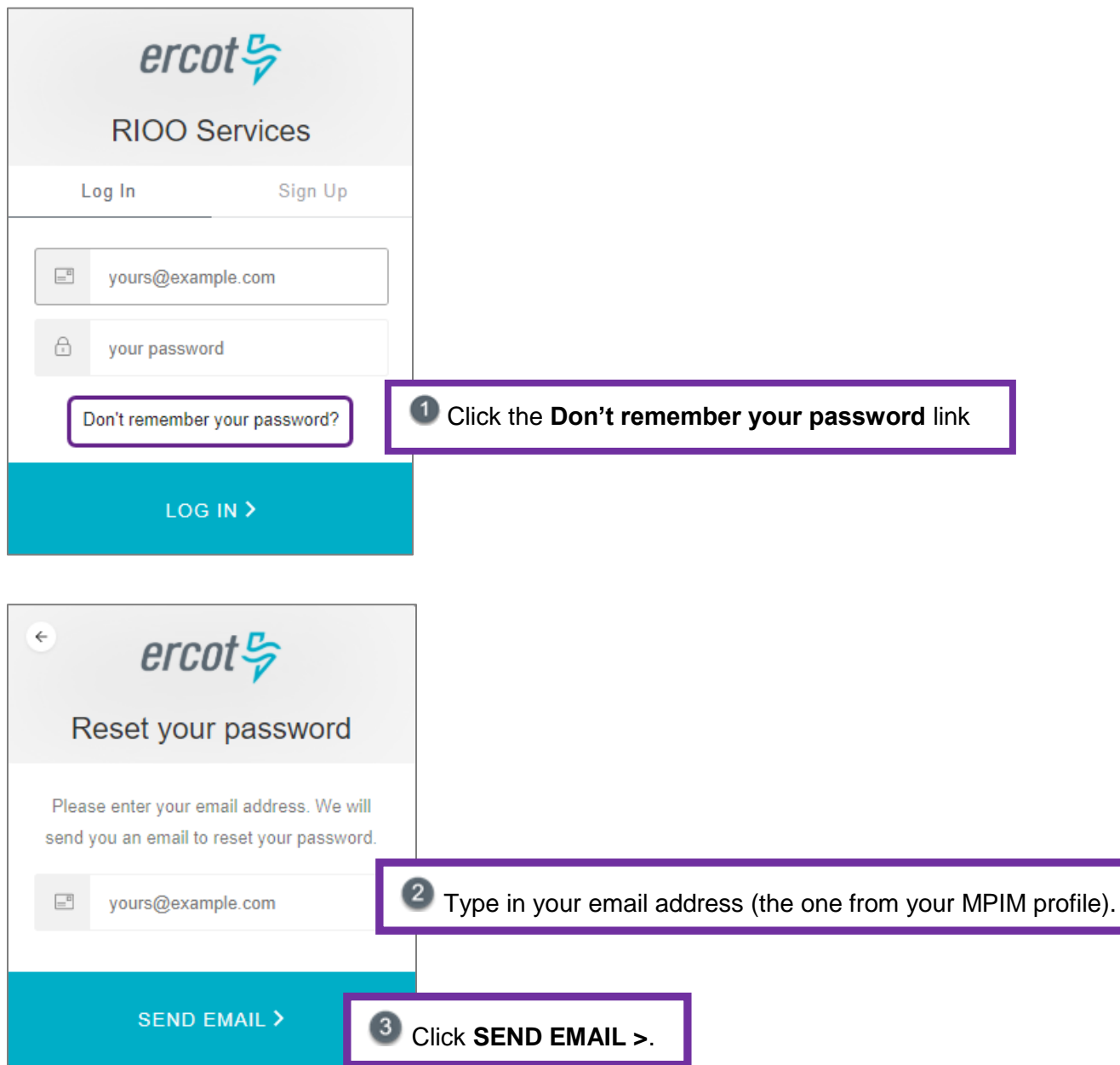

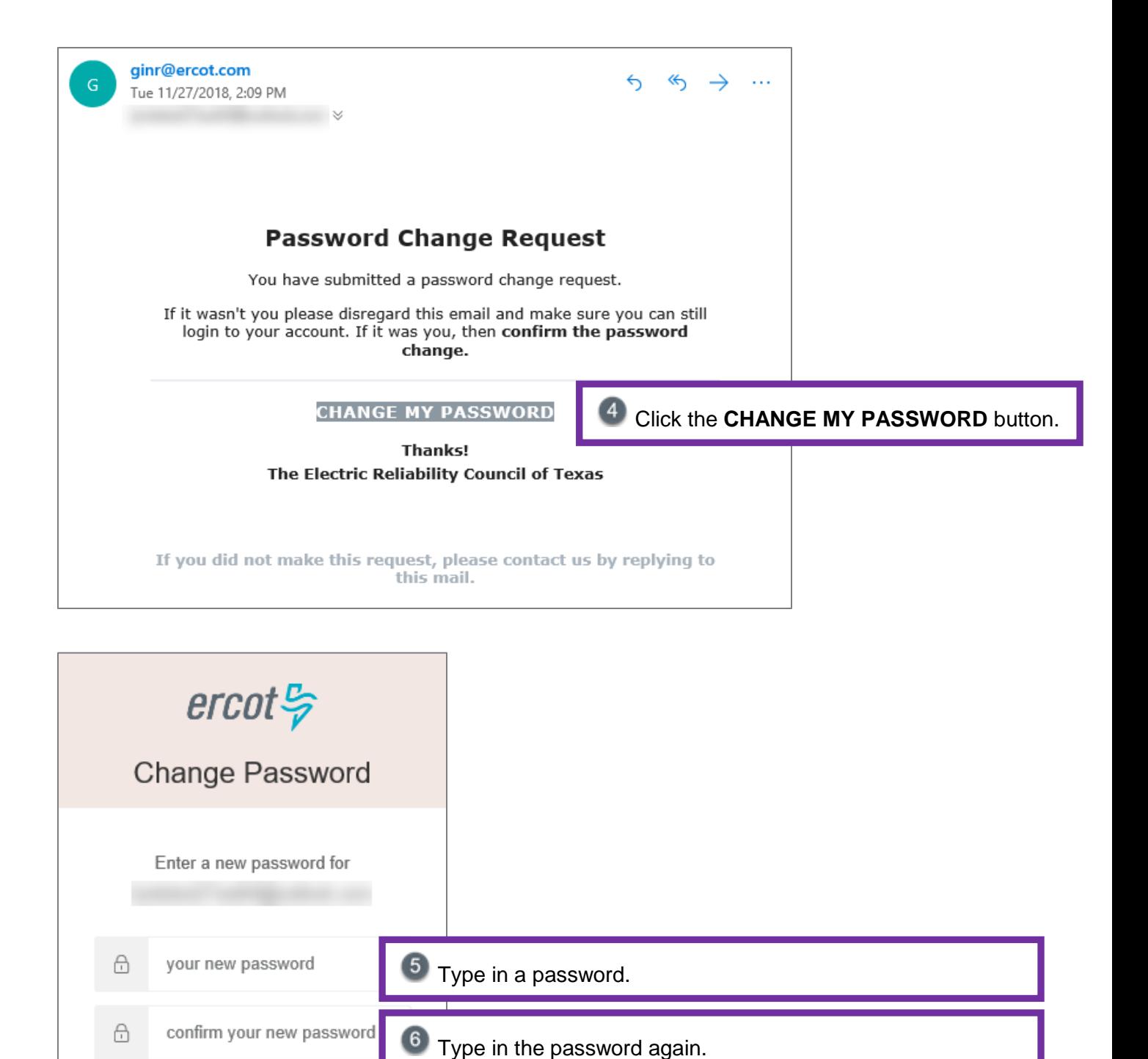

**7** Click the button.

## <span id="page-48-0"></span>**I Need to Enter My Recovery Code**

When you were completing your account signup, a Recovery Code page displayed that instructed you to copy the code into a file (named ERCOT Auth Information) and save it to your computer. If the **Use Your Recovery Code** message displays when you attempt to log in to your account, you can look for this file on your computer and use the information you recorded.

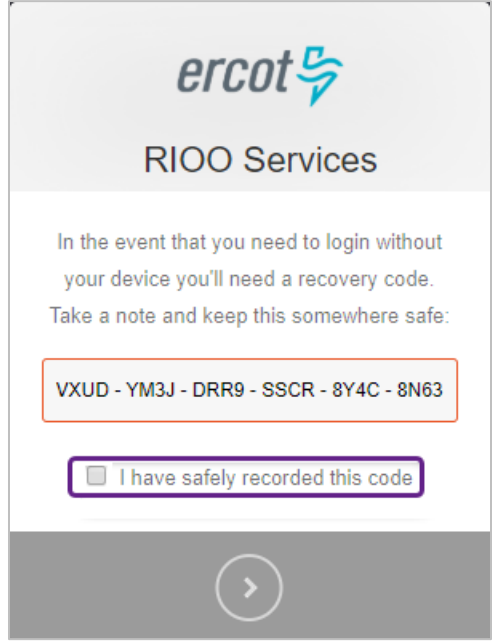

If you cannot locate the file, send an email to the ERCOT Help Desk [\(HelpDesk@ercot.com\)](mailto:HelpDesk@ercot.com) or call the ERCOT Help Desk (512-248-6800) requesting they reset your multifactor authentication (MFA) information.

When you receive the email invitation to enroll your device (phone), follow the instructions for changing your MFA on page [33.](#page-37-0)

## <span id="page-49-0"></span>**My Account is Blocked**

**If you cannot log in after 10 tries,** the system displays the YOUR ACCOUNT HAS BEEN BLOCKED AFTER MULTIPLE CONSECUTIVE LOGIN ATTEMPTS message at the top of the page. Send an email to the ERCOT Help Desk [\(HelpDesk@ercot.com\)](mailto:HelpDesk@ercot.com) or call the ERCOT Help Desk (512-248-6800) requesting that your Auth0 Guardian account user ID be unblocked by Operations.

If you appear to be stuck on the Log In page or the **Whoops something went wrong** error message displays, you may need to add Auth0 Guardian or Google Authenticator as a trusted site. Refer to the *[I Am Stuck on the Log In Page](#page-41-0)*

If the **Log In** [page continuously displays while you are attempting to perform tasks or if you appear](#page-41-0)  to be stuck on the **Log In** [page, you may need to add the Auth0 Guardian and RIOO apps to your](#page-41-0)  [site as trusted sites \(also referred to as whitelisting\) in order to access them.](#page-41-0) section on the next page.

# <span id="page-50-0"></span>**Index**

adding the required apps as trusted sites, 39 Auth0 Guardian, 8 authentication Auth0 Guardian, 8 changing method, 33 Google Authenticator, 16 SMS, 23 blocked login attempt, 36 cannot display site, 39 changing MFA, 33 changing password, 5 confirming phone number and email address, 1 connection error, 38 email address, 3 forgotten password, 36 Google Authenticator, 16 hard logout, 38 launching RIOO, 29 log out fromf RIOO, 32 logging in, 29 login attempt blocked, 36 looping to Log In page, 39 MFA changing, 33 understanding, 1 MPIM profile, 3 Oops error, 38

password changing, 5 forgotten, 36 reset, 36 phone number, 3 phone number change, 35 Phone number from MPIM profile, 3 recovery code Auth0, 9 Google Authenticator, 17 SMS, 24 recovery code file, 2 recovery code, using, 36 reset password, 36 RIOO app adding as trusted site, 39 launching, 29 RIOORS\_M\_Operation role, 3 role for using Resource Services, 3 signing out, 32 smartphone changing, 35 confirming, 1 SMS Authentication setting up phone with, 23 trusted sites, adding, 39 user email from MPIM profile, 3

ERCOT Public